**Trabajo en red**

Este capítulo incluye:

- ["Conexiones y el protocolo de Internet \(TCP/IP\)" en la página 6-2](#page-1-0)
- ["Software de administración del dispositivo" en la página 6-9](#page-8-0)
- ["Windows 2000, Windows XP y Windows Server 2003" en la página 6-16](#page-15-0)
- ["Windows NT 4.x" en la página 6-22](#page-21-0)
- ["Windows 98 y Windows Me" en la página 6-28](#page-27-0)
- ["Macintosh" en la página 6-34](#page-33-0)
- ["Novell NetWare" en la página 6-41](#page-40-0)
- ["UNIX \(Linux\)" en la página 6-46](#page-45-0)

# <span id="page-1-0"></span>**Conexiones y el protocolo de Internet (TCP/IP)**

Esta sección incluye:

- ["Generalidades sobre la instalación y configuración de la red" en la página 6-2](#page-1-1)
- ["Elegir un método para la conexión" en la página 6-3](#page-2-0)
- ["Conexión a través de Ethernet \(recomendado\)" en la página 6-3](#page-2-1)
- ["Conexión a través de USB" en la página 6-4](#page-3-0)
- ["Configurar la dirección de red" en la página 6-5](#page-4-0)
- "Documentos de la Base de datos de referencia infoSMART (sólo en inglés)" en la [página 6-8](#page-7-0)

Este apartado trata sobre la conexión del sistema multifunción a la red mediante Ethernet o USB y la configuración de la dirección TCP/IP o AppleTalk/EtherTalk para una red y un sistema operativo en particular.

## <span id="page-1-1"></span>**Generalidades sobre la instalación y configuración de la red**

Los pasos para la conexión y configuración de la red se deben realizar en el siguiente orden.

- **1. Encienda** el sistema y el ordenador.
- **2.** Conecte el sistema a la red mediante el hardware y los cables recomendados.
- **3.** Configure la dirección de red del sistema, necesaria para poder identificarlo en la red. Ejecute el instalador que se encuentra en el *CD-ROM de software de WorkCentre C2424* para establecer automáticamente la dirección IP del sistema, en caso de que éste se encuentre conectado a una red TCP/IP ya instalada.

Si no desea ejecutar el instalador para configurar automáticamente la dirección IP, puede hacer una de las siguientes cosas:

- Para los sistemas operativos Windows, utilice TCP/IP para establecer, manualmente, la dirección IP del sistema multifunción.
- Para Macintosh, utilice TCP/IP o AppleTalk/EtherTalk para establecer la dirección de red del sistema.
- **4.** Instale el software del controlador en el ordenador, que encontrará en el *CD-ROM de software de WorkCentre C2424*. Para más información sobre la instalación del controlador, consulte el apartado de este capítulo que haga referencia al sistema operativo que esté utilizando.

#### **Nota**

Si no dispone del *CD-ROM de software de WorkCentre C2424*, puede descargar el controlador más reciente desde [www.xerox.com/office/drivers.](http://www.office.xerox.com/cgi-bin/printer.pl?APP=udpdfs&Page=color&Model=WorkCentre+C2424&PgName=driver&Language=spanish)

## <span id="page-2-0"></span>**Elegir un método para la conexión**

Puede conectar el sistema a una red mediante Ethernet o mediante USB. Los requisitos de hardware y cableado pueden variar en función del método de conexión. El cableado y el hardware que aparecen a continuación no suelen estar incluidos con el sistema y deben comprarse por separado.

### **Ethernet**

Ethernet se puede utilizar para uno o más ordenadores. Admite numerosas impresoras y sistemas en un red Ethernet.

### **USB**

Si sólo está conectando un ordenador, la conexión USB proporciona velocidades de transferencia altas. Sin embargo, la conexión USB no es tan rápida como Ethernet. Para poder utilizar USB, los usuarios de PC deben disponer de Microsoft Windows 98 SP2, SE, Windows Me, Windows XP o Windows 2000. Los usuarios de Macintosh deben disponer de OS 9.x o superior.

## <span id="page-2-1"></span>**Conexión a través de Ethernet (recomendado)**

La conexión Ethernet es recomendable porque es más rápida que una conexión USB. También permite al usuario acceder directamente a CentreWare Internet Services (IS). CentreWare IS proporciona una interfaz sencilla que le permite administrar, configurar y monitorizar los sistemas en red desde el escritorio del ordenador, todo ello usando el servidor web incorporado. Para obtener información detallada sobre CentreWare IS, haga clic en el botón **Ayuda** en CentreWare IS para consultar la *Ayuda en línea de CentreWare IS.*

### **Conexión de red**

Dependiendo de su configuración en particular, se requiere el siguiente hardware y cableado para Ethernet.

- Si se conecta a un ordenador, se requiere un cable "cruzado" RJ-45 de Ethernet.
- Si se conecta a uno o más ordenadores mediante un concentrador (hub), se requiere un concentrador Ethernet y dos cables de par trenzado (categoría 5/RJ-45).
- Si se conecta a uno o más ordenadores mediante un cable o un router (encaminador) DSL, se requiere un cable o un encaminador DSL y dos o más cables de par trenzado, de categoría 5/RJ-45 (un cable para cada dispositivo).

Si se conecta con uno o más ordenadores mediante un concentrador, conecte el ordenador al concentrador con uno de los cables y luego conecte el sistema al concentrador con el otro cable. Puede utilizar cualquier puerto del concentrador excepto el puerto de transmisión ascendente de datos.

Los protocolos más habituales que se utilizan con Ethernet son TCP/IP y EtherTalk. Para imprimir usando TCP/IP, los ordenadores y el sistema deben tener una dirección IP única. Si desea obtener más información, consulte "Configurar la dirección de red" en la página 6-5.

## **Conexión de red independiente (cable o DSL)**

Para más información sobre cómo configurar una conexión de cable o de DSL para el sistema, consulte la tabla con los documentos de la [Base de datos de referencia de infoSMART](#page-7-0) que se encuentra al final de este apartado.

## <span id="page-3-0"></span>**Conexión a través de USB**

La conexión USB requiere un cable USB A/B estándar. Este cable no está incluido con el sistema y debe adquirirse por separado. Compruebe que está usando el cable USB adecuado para su conexión.

### **Windows 98 o posterior y Windows 2000 o posterior**

- **1.** Conecte el cable USB al sistema y **enciéndalo**.
- **2.** Conecte el cable USB al PC y siga el **Asistente para añadir nuevo hardware** para crear el puerto USB.
- **3.** Siga los pasos del **Asistente para agregar impresora** para instalar el controlador desde el *CD-ROM de software de WorkCentre C2424*.

Para más información, visite la tabla con los documentos de la [Base de datos de referencia](#page-7-0)  [infoSMART](#page-7-0) que se encuentra al final de este apartado.

## **Macintosh OS 9.x**

No aparecerá un sistema conectado a USB en el Selector.

- **1.** Instale el controlador del sistema desde el *CD-ROM de software de WorkCentre C2424*.
- **2.** Use la **Utilidad Impresora de escritorio** para crear un sistema USB de escritorio. La utilidad se encuentra en la carpeta **PhaserTools** que se ha creado durante la instalación del software.

Para más información, visite la tabla con los documentos de la [Base de datos de referencia](#page-7-0)  [infoSMART](#page-7-0) que se encuentra al final de este apartado.

### **Macintosh OS X (10.1 y posterior)**

- **1.** Instale el controlador del sistema desde el *CD-ROM de software de WorkCentre C2424*.
- **2.** Abra la utilidad **Centro de impresión**. En sistemas Macintosh OS X versión 10.3 o superiores, esta utilidad tiene el nombre de **Configuración de impresora**. Para encontrar las utilidades en el disco duro de un Macintosh, abra la carpeta **Aplicaciones** y después, **Utilidades**.
- **3.** Haga clic en el botón **Añadir**.
- **4.** Elija **USB** en la lista desplegable superior.
- **5.** Seleccione el sistema en la ventana con las impresoras.
- **6.** Compruebe que el sistema está establecido en **Autoseleccionar**.
- **7.** Haga clic en el botón **Añadir**.

Se muestra el sistema como impresora disponible en el **Centro de impresión/Configuración de impresora**. Para más información, visite la tabla con los documentos de la [Base de datos de](#page-7-0)  [referencia infoSMART](#page-7-0) que se encuentra al final de este apartado.

## <span id="page-4-0"></span>**Configurar la dirección de red**

### **Direcciones IP y TCP/IP**

Si el ordenador está conectado a una red grande, póngase en contacto con su administrador de redes para determinar las direcciones TCP/IP y otros detalles de la configuración adecuados.

Si va a crear su propia red local, o desea conectar el sistema directamente al ordenador mediante Ethernet, siga el procedimiento para configurar automáticamente la dirección del protocolo Internet (IP) del sistema.

Los PC y los sistemas utilizan normalmente los protocolos TCP/IP para comunicarse a través de redes Ethernet. Con los protocolos TCP/IP, cada sistema y cada ordenador deben tener una única dirección IP . Es importante que las direcciones sean parecidas, pero no iguales; basta con que el último dígito sea diferente. Por ejemplo, el sistema puede tener la dirección 192.168.1.2, mientras que el ordenador tiene la dirección 192.168.1.3. Otro dispositivo podría tener la dirección 192.168.1.4.

Normalmente, los ordenadores Macintosh utilizan el protocolo EtherTalk para comunicarse con un sistema en red. A diferencia de TCP/IP, con EtherTalk no es necesario que los ordenadores o sistemas dispongan de direcciones IP.

Muchas redes disponen de un servidor de Protocolo dinámico de configuración de host (DHCP). Un servidor DHCP asigna, automáticamente, una dirección IP a cada PC y sistema de la red que haya sido configurado para utilizar DCHP. La mayoría de encaminadores de cable y DSL incorporan un servidor DCHP. Si está utilizando un encaminador de cable o DSL, consulte la documentación de éste para saber más sobre el direccionamiento IP.

Para más información, visite la tabla con los documentos de la [Base de datos de referencia](#page-7-0)  [infoSMART](#page-7-0) que se encuentra al final de este apartado.

### **Configuración automática de la dirección IP del sistema**

Si el sistema está conectado a una pequeña red TCP/IP ya establecida que no disponga de un servidor DCHP, utilice el instalador que se encuentra en el *CD-ROM de software de WorkCentre C2424* para detectar o asignar una dirección IP al sistema. Para obtener instrucciones más detalladas, introduzca el CD-ROM de software en la unidad de CD-ROM del ordenador. Después de que el instalador se inicie, siga las indicaciones para la instalación.

#### **Nota**

Para que el instalador automático funcione, el sistema debe estar conectado a una red TCP/ IP ya establecida.

## **Métodos dinámicos para configurar la dirección IP del sistema**

Puede utilizar cualquiera de los métodos que se describen a continuación para configurar la dirección IP del sistema:

- DHCP
- Mediante CentreWare IS
- IP auto

#### **Información necesaria para asignar la dirección IP manualmente**

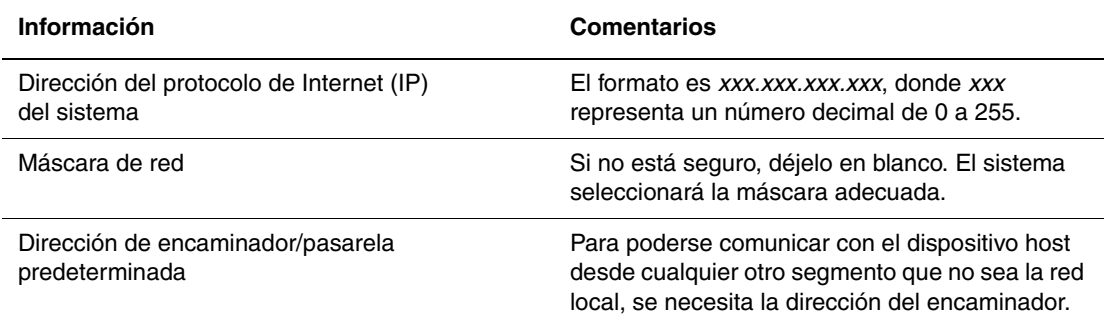

#### **Activar DHCP en el sistema**

Asegúrese de que el protocolo DHCP del sistema esté activado configurando el panel de control o utilizando CentreWare IS.

#### **Nota**

Para determinar la dirección IP del sistema, seleccione **Identificación del sistema** en el panel de control. Para obtener información sobre el panel de control, consulte el apartado Características de esta guía.

#### **Cambiar o modificar la dirección IP mediante CentreWare IS**

CentreWare IS proporciona una interfaz sencilla que le permite administrar, configurar y monitorizar los sistemas en red desde el escritorio del ordenador, todo ello usando el servidor web incorporado. Para obtener información detallada sobre CentreWare IS, haga clic en el botón **Ayuda** dentro de CentreWare IS para consultar la *Ayude en línea de CentreWare IS*.

Después de configurar la dirección IP del sistema, puede modificar los parámetros de TCP/IP mediante CentreWare IS.

- **1.** Inicie el explorador web.
- **2.** Introduzca la dirección IP del sistema en el campo **Dirección** del explorador  $(http://xxxx.xxx.xxx.xxx).$
- **3.** Seleccione **Propiedades**.
- **4.** Seleccione la carpeta **Protocolos** en la barra lateral izquierda.
- **5.** Seleccione **TCP/IP**.
- **6.** Introduzca o modifique los parámetros y haga clic en **Guardar cambios** en la parte inferior de la página.

### **Utilizar nombres de host con servicio de nombre de dominio (DNS - Domain Name Service)**

El sistema admite DNS mediante una resolución de DNS incorporada. El protocolo de resolución DNS se comunica con uno o varios servidores DNS a fin de resolver la dirección IP para un nombre de host determinado o el nombre de host para una dirección IP dada.

Para utilizar un nombre de host IP para el sistema, el administrador del sistema debe configurar uno o varios servidores DNS y una base de datos de espacios de nombres de dominio DNS local. Para configurar el sistema para DNS, proporcione un máximo de dos direcciones IP de servidores de nombres DNS.

### **Servicio de nombre de dominio dinámico (DDNS)**

El sistema admite DNS dinámico a través de DHCP. Para que el DDNS funcione, el DHCP debe estar activado en el sistema. El servidor DHCP de red debe admitir igualmente las actualizaciones de DNS dinámico hasta la opción 12 o la opción 81. Para más detalles, consulte con el administrador de red.

- **1.** Inicie el explorador web.
- **2.** Introduzca la dirección IP del sistema en el campo **Dirección** del navegador  $(\text{http://xxx.xxx.xxx.xxx.x})$ .
- **3.** Seleccione **Propiedades**.
- **4.** Seleccione la carpeta **Protocolos** en la barra lateral izquierda.
- **5.** Seleccione **TCP/IP**.
- **6.** En la sección Parámetros de BOOTP/DHCP, configure la opción **BOOTP/DHCP** como **Activada**.
- **7.** Para activar el DDNS, introduzca la siguiente información para los parámetros de DDNS/WINS:
	- **DDNS**: defínalo como **Activado**.
	- **Liberar nombre de host**: configúrelo como **NO**.
	- **Nombre DDNS/WINS**: utilice el nombre predeterminado proporcionado por Xerox o escriba un nombre distinto.
	- **Servidor primario de WINS** (opcional)
	- **Servidor secundario de WINS** (opcional)
- **8.** Haga clic en **Guardar cambios** una vez que haya terminado de introducir los parámetros.

## **Configurar manualmente la dirección IP del sistema**

Asegúrese de que el ordenador tiene bien configurada una dirección IP para la red. Para más información, póngase en contacto con el administrador de la red.

Si se encuentra en una red que no tiene un servidor DNS o en un entorno en el que el administrador asigna las direcciones IP del sistema, puede utilizar el siguiente método para establecer, manualmente, la dirección IP. Si establece manualmente la dirección IP, se omitirán DCHP e IP auto. Igualmente, si se encuentra en una oficina pequeña con un sólo ordenador conectado a través de un módem, puede establecer manualmente la dirección IP.

- **1.** En el panel de control, pulse el botón **Configuración del sistema**.
- **2.** Seleccione **Configuración de la conexión** y pulse el botón **Intro**.
- **3.** Seleccione **Configuración de red** y pulse el botón **Intro**.
- **4.** Seleccione **Configuración de TCP/IP** y pulse el botón **Intro**.
- **5.** Seleccione **DHCP/BOOTP** y pulse **Intro** hasta que en el panel de control aparezca **Apagado**.
- **6.** Seleccione **Dirección TCP/IP** y pulse el botón **Intro**.
- **7.** Introduzca la dirección IP del sistema y luego pulse el botón **Intro**.

## <span id="page-7-0"></span>**Documentos de la Base de datos de referencia infoSMART (sólo en inglés)**

Para obtener más información, consulte [www.xerox.com/office/c2424infoSMART](http://www.office.xerox.com/cgi-bin/printer.pl?APP=udpdfs&PAGE=color&Model=WorkCentre+C2424&PgName=infosmart&Language=spanish) para ver dichos documentos.

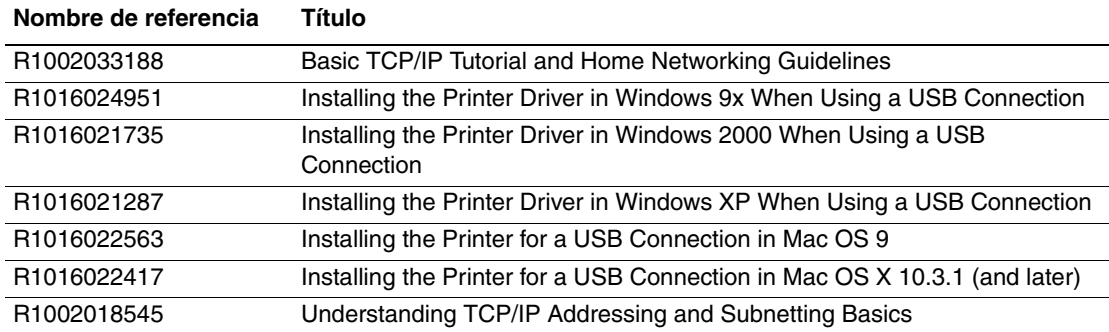

# <span id="page-8-0"></span>**Software de administración del dispositivo**

Esta sección incluye:

- ["Uso del software de CentreWare" en la página 6-9](#page-8-1)
- ["Uso de las características de administración del dispositivo" en la página 6-12](#page-11-0)

## <span id="page-8-1"></span>**Uso del software de CentreWare**

## **CentreWare Internet Services (IS)**

CentreWare IS proporciona una interfaz sencilla que le permite administrar, configurar y monitorizar los sistemas en red desde el escritorio del ordenador, todo ello usando el servidor web incorporado. CentreWare IS proporciona a los administradores un fácil acceso al estado del sistema, a su configuración y a las funciones de diagnóstico. También permite a los usuarios acceder al estado del sistema y a otras funciones especiales de impresión, como por ejemplo la impresión de trabajos guardados. Con el software CentreWare IS, puede acceder al estado del sistema y administrarlo a través de una red TCP/IP utilizando un explorador web.

CentreWare IS le permite:

- Comprobar el estado de los suministros desde el escritorio, ahorrando paseos al sistema. Acceder a los registros de contabilidad de trabajos para calcular los costes de impresión y planificar la compra de suministros.
- Definir una búsqueda de sistemas de red multifunción y visualizar un listado con los sistemas a través de Entorno de la impresora. El listado proporciona información actual sobre el estado y permite administrar los dispositivos independientemente de los servidores de red y sistemas operativos que se utilicen.
- Configurar los sistemas desde el escritorio. CentreWare IS hace que copiar la configuración de un sistema a otro sea muy sencillo.
- Configurar y utilizar un sencillo sistema de impresión basado en el explorador web. Es posible guardar, como un grupo, presentaciones de marketing, materiales de venta, formularios profesionales u otros documentos utilizados con frecuencia junto con su configuración del controlador original, de forma que puedan volverse a imprimir rápidamente desde cualquier explorador de un usuario. Para poder utilizar estas funciones se necesita un sistema que disponga de disco duro. En algunos modelos de sistemas, se necesita una configuración DX para poder usar estas funciones.
- Solucionar problemas con la calidad de impresión mediante los diagnósticos incorporados.
- Definir un vínculo con la página de asistencia del servidor web local.

■ Acceder a manuales e información de asistencia técnica en línea que se encuentran en el sitio web de Xerox.

### **Nota**

CentreWare IS sólo requiere un explorador web y una conexión TCP/IP entre el sistema y la red (en entornos Windows, Macintosh o UNIX). El sistema debe tener activados TCP/IP y HTTP. Para poder acceder a las páginas en Entorno de la impresora, se necesita JavaScript. Si JavaScript está desactivado, aparecerá un mensaje de advertencia y las páginas no funcionarán correctamente.

Para obtener información detallada sobre CentreWare IS, haga clic en el botón **Ayuda** en CentreWare IS para consultar la *Ayuda en línea de CentreWare IS.*

### **CentreWare DP para NetWare**

CentreWare DP es un software de administración de sistemas fácil de usar que funciona en Windows 98 o posterior y Windows 2000 o posterior. Permite instalar sistemas, conectarlos y configurarlos en una red de forma rápida y sencilla con sólo apuntar y hacer clic con el ratón. Proporciona a los administradores de red procedimientos de configuración y de administración de sistemas en red.

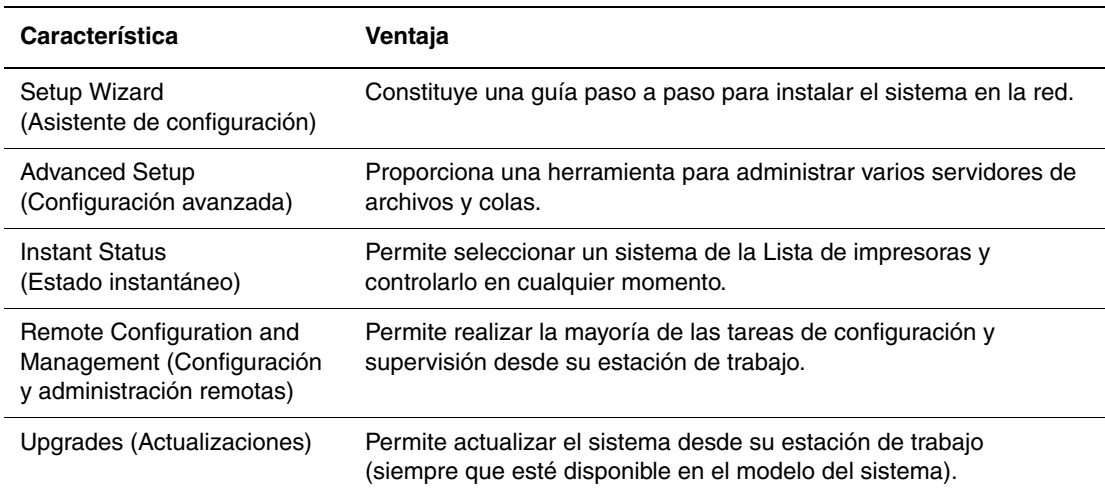

La siguiente tabla contiene las características y las ventajas clave de CentreWare DP.

Para obtener más información, visite [www.xerox.com/office/pmtools](http://www.office.xerox.com/cgi-bin/printer.pl?APP=udpdfs&Page=color&PgName=pmtools&Language=spanish) y seleccione el modelo específico del sistema para poder consultar la *Guía del usuario de CentreWare DP*.

## **CentreWare MC (consola de administración de Microsoft)**

CentreWare MC permite descubrir la IP de los sistemas equipados con un servidor web incorporado. El servidor web incorporado en los sistemas Xerox se denomina CentreWare Internet Services.

Para instalar o administrar varios sistemas en una red con Windows NT 4.x (Service Pack 6 o superior), Windows 2000 o Windows XP en la que esté activado el protocolo TCP/IP, puede utilizar el programa CentreWare MC de Xerox para la consola de administración de Microsoft Management. Para obtener más información, visite [www.xerox.com/office/pmtools](http://www.office.xerox.com/cgi-bin/printer.pl?APP=udpdfs&Page=color&PgName=pmtools&Language=spanish) y seleccione el modelo específico del sistema para poder consultar la *Guía del usuario de CentreWare MC*.

## **CentreWare Web**

CentreWare Web es una aplicación para la administración, instalación y solución de problemas del sistema desarrollado por varios proveedores. Utilice CentreWare Web para administrar, instalar y solucionar problemas remotamente de los sistemas que estén en la red, todo ello mediante un explorador web. Los sistemas se encuentran a través de la red o de la función de reconocimiento de servidores de impresión y se administran mediante redes TCP/IP utilizando RFC-1759 SNMP (Protocolo simple de administración de redes).

Con CentreWare Web puede:

- Agregar de forma remota puertos, colas y controladores a servidores de impresión Windows 2000, XP y NT4.x SP6.
- Utilizar asistentes de instalación, solución de problemas, actualización y clonación que ayudan a todos los usuarios a realizar las tareas administrativas.
- Instalar CentreWare Web en un servidor para facilitar el acceso a todos los clientes de la red que tengan acceso a Internet.
- Admitir varios usuarios y distintos niveles o privilegios de acceso para administradores o invitados.
- Reconocer impresoras en subredes locales y remotas.
- Reconocer automáticamente sistemas según una programación.
- Generar informes.
- Conectar a servidores web de sistemas para obtener características adicionales específicas del mismo, incluyendo ayuda.

Para obtener más información, visite [www.xerox.com/office/pmtools](http://www.office.xerox.com/cgi-bin/printer.pl?APP=udpdfs&Page=color&PgName=pmtools&Language=spanish) y seleccione el modelo específico del sistema para poder consultar la *Guía del usuario de CentreWare Web*.

## <span id="page-11-0"></span>**Uso de las características de administración del dispositivo**

## **Contabilidad de trabajos**

La contabilidad de trabajos está disponible a través de CentreWare IS y CentreWare Web.

El sistema almacena la información sobre los trabajos de impresión en un archivo de registro. El archivo de registro se guarda en la memoria del dispositivo o en un disco duro opcional, si hay alguno instalado en el sistema. Si el archivo de registro está almacenado en la memoria del dispositivo, se perderá al restablecer el sistema. Se recomienda utilizar un disco duro para la contabilidad de trabajos.

El archivo de registro lista los registros de trabajos. Cada registro contiene campos como el nombre del usuario, el nombre del trabajo, las páginas impresas, la duración del trabajo, y el tóner o la tinta utilizados. No todos los sistemas admiten todos los campos. Para más información, consulte la *Ayuda en línea de CentreWare IS* o de *CentreWare Web*.

Los valores de contabilidad de los trabajos varían dependiendo del protocolo y del comando de impresión utilizados al imprimir cada trabajo. Por ejemplo, el comando NPRINT en NetWare suministra al sistema el máximo de información acerca del trabajo que se está imprimiendo. Si utiliza Windows y NetWare, a menudo el nombre del trabajo será LST: o LST:BANNER. Otros trabajos de otros puertos pueden proporcionar menos información sobre el trabajo.

### **Mediante CentreWare IS**

- **1.** Inicie el explorador web.
- **2.** Introduzca la dirección IP del sistema en el campo **Dirección** del navegador (http://xxx.xxx.xxx.xxx).
- **3.** En la parte derecha de la página principal de CentreWare IS, haga clic en **Trabajos**.

La página "Vínculos de contabilidad de trabajos" contiene vínculos que permiten buscar, descargar y eliminar los registros de contabilidad de trabajos.

Para obtener información detallada sobre la contabilidad de trabajos de CentreWare IS, incluyendo el borrado de la información sobre trabajos, la descarga de dicha información a un archivo y los formatos para la contabilidad de trabajos, haga clic en el botón **Ayuda** en CentreWare IS para acceder a la *Ayuda en línea de CentreWare IS*.

## <span id="page-12-0"></span>**Alertas MaiLinX**

Las alertas de MaiLinX permiten al sistema enviar mensajes de correo electrónico automáticamente al administrador del sistema y a otros usuarios en las situaciones siguientes:

- Cuando se producen errores en el sistema, advertencias y alertas.
- Cuando el sistema requiere atención (por ejemplo, cuando necesita ser reparado o que se sustituyan los suministros).
- Cuando se desea obtener respuesta a un mensaje de impresión remota por Internet de CentreWare IS. Para obtener información detallada sobre la impresión remota por Internet de CentreWare IS, haga clic en el botón **Ayuda** en CentreWare IS para consultar la *Ayuda en línea de CentreWare IS*.

Existen tres usuarios designados que pueden recibir mensajes:

- Administrador del sistema
- Servicio
- Principal

Los mensajes del sistema que informan acerca de errores, alertas y advertencias se pueden asignar individualmente a cualquiera de estos usuarios. Se puede personalizar el texto del mensaje y la línea del asunto de los mensajes de notificación de estado. Los mensajes de notificación de estado se envían mediante el cliente SMTP (Protocolo de transporte de correo electrónico sencillo) del dispositivo.

#### **Configuración de la notificación de estado de CentreWare IS**

- **1.** Inicie el explorador web.
- **2.** Introduzca la dirección IP del sistema en el campo **Dirección** del navegador  $(http://xxx.xxx.xxx.xxx).$
- **3.** Seleccione **Propiedades**.
- **4.** Seleccione **Alertas de correo** en la barra lateral izquierda. Siga las instrucciones de la página para seleccionar las opciones de alerta de correo.
- **5.** Haga clic en **Guardar cambios**.

Para obtener información detallada sobre la notificación de estado de CentreWare IS, haga clic en el botón **Ayuda** en CentreWare IS para consultar la *Ayuda en línea de CentreWare IS*.

### **Informes del perfil de uso**

El sistema genera informes, a los que se accede a través de CentreWare IS, que proporcionan detalles sobre el uso del mismo. El perfil de uso informa acerca de múltiples elementos, incluyendo:

- Información acerca del sistema, como el nombre, la fecha de instalación, el total de páginas impresas, las opciones instaladas y la identificación de red.
- Datos sobre el uso de suministros, como por ejemplo, el tóner o la tinta. Gracias al seguimiento del uso de suministros, puede pedirlos antes de que lleguen al final de su vida útil.
- Información sobre los soportes de impresión y las bandejas, como la frecuencia de uso del papel en las impresiones en comparación con el uso de transparencias o la frecuencia de utilización de cada bandeja.
- Características del trabajo, como el tamaño y el tiempo utilizado.

### **Configuración de los informes del perfil de uso**

- **1.** Inicie el explorador web.
- **2.** Introduzca la dirección IP del sistema en el campo **Dirección** del navegador (http://xxx.xxx.xxx.xxx).
- **3.** Seleccione **Trabajos**.
- **4.** Seleccione **Informes del perfil de uso** en la barra lateral izquierda.
- **5.** Haga clic en el vínculo **Propiedades de perfil de uso**. Siga las instrucciones de la página para configurar informes.
- **6.** Haga clic en **Guardar cambios**.

Para obtener información detallada sobre los informes de perfil de uso, incluyendo la descripción de cada campo del informe, haga clic en el botón **Ayuda** en CentreWare IS para acceder a la *Ayuda en línea de CentreWare IS*.

#### **Mediante CentreWare IS**

### **Nota**

Para enviar los informes del perfil de uso por correo electrónico, debe configurarse correctamente MaiLinX mediante ["Alertas MaiLinX" en la página 6-13.](#page-12-0)

- **1.** Introduzca la dirección IP del sistema en el campo **Dirección** del navegador  $(http://xxxx.xxx.xxx.xxx).$
- **2.** Seleccione **Trabajos**.
- **3.** Seleccione **Informes del perfil de uso** en la barra lateral izquierda.
- **4.** Introduzca la dirección de correo electrónico que desee en el campo **Enviar a una dirección específica**.
- **5.** Haga clic en **Enviar informe de perfil de uso**.

## **Xerox Usage Analysis Tool**

Xerox Usage Analysis Tool (Herramienta de análisis de uso de Xerox) es una aplicación cliente/servidor para Windows que permite a los administradores del sistema realizar un seguimiento automático del uso del sistema Xerox y obtener registros de recuento de trabajos. Esta herramienta admite redes grandes con muchos usuarios y sistemas. Los datos de recuento de trabajos y de uso del sistema se almacenan en una base de datos. La aplicación puede ejecutarse en varios clientes utilizando un solo servidor. Los datos se pueden exportar a una hoja de cálculo para su visualización, análisis y facturación.

Visite la página **www.xerox.com/office/uat** para ver toda la información sobre el uso de la Herramienta de análisis de uso de Xerox facilitada por el sistema de ayuda en línea de la aplicación.

### **Requisitos del sistema**

- Red IP
- Sistemas Xerox con interfaz Ethernet (se recomienda disco duro opcional).
- Un PC con 32 MB de RAM como mínimo. Para el servidor es recomendable tener al menos 1GB de espacio libre en el disco duro.
- Sistemas operativos admitidos: Windows 98 o posterior y Windows 2000 o posterior
- Microsoft Excel 97 o Excel 2000 para exportar a hojas de cálculo (gráficos, facturas y análisis de datos)

# <span id="page-15-0"></span>**Windows 2000, Windows XP y Windows Server 2003**

Esta sección incluye:

- ["Pasos preliminares" en la página 6-16](#page-15-1)
- ["Procedimiento de instalación rápida con CD-ROM" en la página 6-16](#page-15-2)
- ["Otros métodos de instalación" en la página 6-17](#page-16-0)
- "Solución de problemas (TCP/IP) en Windows 2000, Windows XP, [Windows Server 2003" en la página 6-20](#page-19-0)
- "Documentos de la Base de datos de referencia infoSMART (sólo en inglés)" [en la página 6-21](#page-20-0)

## <span id="page-15-1"></span>**Pasos preliminares**

Se deben efectuar estos pasos preliminares para todos los sistemas impresora-copiadora:

- **1.** Compruebe que el sistema esté enchufado, **encendido** y conectado a una red activa.
- **2.** Compruebe, mediante los LED que se encuentran en la parte posterior del dispositivo o en el servidor de impresión externo CentreDirect, que la el sistema esté recibiendo información de la red. Cuando el sistema está conectado a una red operativa y recibe tráfico, el LED de conexión está en verde y el LED de tráfico ámbar parpadea rápidamente.
- **3.** Prosiga con "Procedimiento de instalación rápida con CD-ROM" u "Otros métodos de instalación" para ver el método de instalación que prefiera.
- **4.** Imprima la "Página de configuración" y consérvela para su consulta.

## <span id="page-15-2"></span>**Procedimiento de instalación rápida con CD-ROM**

- **1.** Introduzca el *CD-ROM de software de WorkCentre C2424* en la unidad de CD-ROM del ordenador. Si el programa de instalación no se ejecuta, siga estos pasos:
	- **a.** Haga clic en **Inicio** y en **Ejecutar**.
	- **b.** En la ventana Ejecutar, escriba: **<unidad de CD>:\INSTALL.EXE**.
- **2.** Seleccione en la lista el idioma que prefiera.
- **3.** Seleccione **Instalar el controlador de impresora**.
- **4.** Haga clic en **Acepto** para aceptar el Acuerdo de licencia de software de Xerox.
- **5.** En el cuadro diálogo Seleccionar una impresora, está seleccionada la opción predeterminada **Usar la tecnología Walk-Up (recomendado para las impresoras de red)**. Haga clic en **Siguiente**.
- **6.** Siga las instrucciones **Usar la tecnología Walk-Up** mostradas.
- **7.** Haga clic en **Salir del programa**.

### **Nota**

Si el cuadro de diálogo Tecnología Walk-Up permanece en pantalla una vez completados los pasos 1–6, haga clic en el botón **Retroceder** y luego en **Seleccionar una de las siguientes impresoras encontradas**. Siga las indicaciones en pantalla para finalizar el procedimiento de instalación.

Para obtener más información, consulte la tabla de documentos de la [Base de datos de](#page-20-0)  [referencia de infoSMART](#page-20-0) que se encuentra al final de este apartado.

## <span id="page-16-0"></span>**Otros métodos de instalación**

También puede instalar el sistema en una red de Windows 2000, Windows XP o Windows Server 2003 mediante uno de los métodos que se describen a continuación:

- Protocolo TCP/IP de Microsoft
- Puerto IPP de Microsoft

Asimismo, puede utilizar los siguientes métodos para controlar o configurar el sistema:

- Un explorador web mediante CentreWare IS si el sistema está conectado a una red de Windows 2000, Windows XP o Windows Server 2003 con el protocolo TCP/IP activado.
- CentreWare MC de Xerox para la consola de administración de Microsoft a fin de instalar o administrar varios sistemas en una red de Windows 2000, Windows XP o Windows Server 2003 con el protocolo TCP/IP activado. Consulte la *Guía del usuario de CentreWare MC* en [www.xerox.com/office/pmtools.](http://www.office.xerox.com/cgi-bin/printer.pl?APP=udpdfs&Page=color&PgName=pmtools&Language=spanish)

### **Nota**

Los métodos de CentreWare no se tratan en esta sección. Para obtener más información acerca de CentreWare IS, CentreWare DP o CentreWare MC, consulte "Software de administración del dispositivo" en la página 9.

### **Protocolo TCP/IP de Microsoft**

#### **Nota**

Para Windows XP, seleccione el aspecto clásico o los procedimientos de Windows XP no coincidirán con los pasos siguientes. Para seleccionar el aspecto clásico, haga clic en **Inicio**, **Configuración** y en **Barra de tareas y menú Inicio**. Seleccione la ficha **Menú Inicio** y luego **menú Inicio clásico**. Haga clic en **Aceptar**.

- **1.** Haga clic con el botón derecho del ratón en el icono **Mis sitios de red** del escritorio y en **Propiedades**.
- **2.** Haga clic con el botón derecho del ratón en **Conexión de área local** y en **Propiedades**.
- **3.** Haga clic en la ficha **General** y compruebe que esté instalado el **Protocolo Internet (TCP/IP)**.
	- Si la casilla Protocolo Internet (TCP/IP) está seleccionada, el software está instalado.
	- Si la casilla Protocolo Internet (TCP/IP) no está seleccionada, el software no está instalado. Instale el software TCP/IP mediante la documentación proporcionada por Microsoft y vuelva de nuevo a este documento.

### **Añadir el sistema**

- **1.** En el escritorio, haga clic en **Inicio** y luego en **Configuración**.
- **2.** Seleccione una de las siguientes opciones:
	- En Windows 2000, haga clic en **Impresoras**, doble clic en **Agregar impresora** para iniciar el **Asistente para agregar impresoras** y luego haga clic en **Siguiente**.
	- En Windows XP y Windows Server 2003, haga clic en **Impresoras y faxes**. Haga doble clic en **Agregar impresora** para iniciar el **Asistente para agregar impresoras** y haga clic en **Siguiente**.
- **3.** Haga clic en el botón **Impresora local** y luego en **Siguiente**.
- **4.** Haga clic en el botón **Crear puerto nuevo**.
- **5.** Elija **Puerto TCP/IP estándar** en el menú desplegable Tipo de puerto nuevo y haga clic en **Siguiente**.
- **6.** Haga clic en **Siguiente**.
- **7.** Haga clic en el cuadro de edición **Nombre de la impresora o dirección IP** y escriba la dirección IP del sistema impresora-copiadora que desea utilizar. Haga clic en **Siguiente**.
- **8.** Seleccione una de las siguientes opciones:
	- Haga clic en **Finalizar** en la ventana **Confirmación** si los datos son correctos.
	- Haga clic en el botón **Atrás** para corregir los datos incorrectos y luego en **Finalizar** en la ventana **Confirmación** una vez que estén corregidos.

### **Configurar el sistema**

- **1.** Introduzca el *CD-ROM de software de WorkCentre C2424* en la unidad de CD-ROM del ordenador y haga clic en **Utilizar disco**.
- **2.** Haga clic en el botón **Examinar** y seleccione el directorio en el que se encuentran los controladores de Windows 2000 o Windows XP.
- **3.** Seleccione el archivo **\*.INF** y haga clic en **Abrir**.
- **4.** Compruebe que la ruta y el nombre del archivo sean los correctos y haga clic en **Aceptar**.
- **5.** Introduzca un nombre para el sistema e indique si desea que se convierta en la impresora predeterminada. Haga clic en **Siguiente**.
- **6.** Seleccione una de las siguientes opciones:
	- Si el sistema no va a ser compartido, haga clic en **Siguiente**.
	- Para compartir el sistema, introduzca un **Nombre de recurso compartido**, marque la casilla **Compartir** y haga clic en **Siguiente**.

#### **Impresión de una página de prueba**

Se le pedirá que imprima una página de prueba.

- **1.** Seleccione una de las siguientes opciones:
	- Haga clic en **Sí** para imprimir una página de prueba y en **Siguiente**.
	- Haga clic en **No** si no desea imprimir una página de prueba y en **Siguiente**.
- **2.** Seleccione una de estas opciones en la pantalla **Finalización del Asistente para agregar impresoras**:
	- Si todos los datos son correctos, haga clic en el botón **Finalizar**. Prosiga con el paso 3.
	- Haga clic en el botón **Atrás** para corregir los datos incorrectos y luego en **Finalizar** en la ventana **Asistente para agregar impresoras** una vez que estén corregidos. Prosiga con el paso 3.
- **3.** Si ha impreso una página de prueba, debe confirmar que lo ha hecho:
	- Haga clic en **Sí** si la página se ha impreso satisfactoriamente.
	- Haga clic en **No** si la página no se ha impreso o lo ha hecho incorrectamente. Prosiga con el paso 4.
- **4.** Observe la calidad de impresión del trabajo. Si encuentra problemas en la calidad de impresión, o si el trabajo no se imprime, consulte el apartado Solución de problemas de esta guía.

### **Puerto IPP de Microsoft**

Siga estos pasos para obtener la URL del sistema impresora-copiadora y crear una impresora de protocolo de impresión de Internet (IPP - Internet Printing Protocol).

#### **Obtención de la URL del sistema (ruta de red)**

- **1.** Inicie el explorador web.
- **2.** Introduzca la dirección IP del sistema en el campo **Dirección** del explorador (http:// xxx.xxx.xxx.xxx).
- **3.** Seleccione **Propiedades**.
- **4.** Seleccione la carpeta **Protocolos** en la barra lateral izquierda.
- **5.** Seleccione **IPP**. En el campo Ruta de red de la página Parámetros de IPP (Protocolo de impresión por Internet) se muestra la URL del sistema.

#### **Creación de un sistema IPP**

- **1.** En el escritorio, haga clic en **Inicio**, en **Configuración** y en **Impresoras**.
- **2.** Haga doble clic en **Agregar impresora** para iniciar el Asistente para agregar impresoras de Microsoft.
- **3.** Seleccione **Impresora de red** y haga clic en **Siguiente**.
- **4.** Cuando se solicite la **Ruta de red** (Windows 9x) o la dirección **URL** (Windows NT, Windows 2000 y Windows XP), introduzca la URL del sistema, con el formato siguiente. Sustituya la *dirección-ip-del-sistema* por la dirección IP o el nombre DNS del mismo.

#### **http://***dirección-ip-del-sistema/ipp*

**5.** Haga clic en **Siguiente**.

La URL del sistema aparece en la página IPP de CentreWare IS, en el campo Ruta de red.

## <span id="page-19-0"></span>**Solución de problemas (TCP/IP) en Windows 2000, Windows XP, Windows Server 2003**

### **Nota**

Para Windows XP, seleccione el aspecto clásico o los procedimientos de Windows XP no coincidirán con los pasos siguientes. Para seleccionar el aspecto clásico, haga clic en **Inicio**, **Configuración** y en **Barra de tareas y menú Inicio**. Seleccione la ficha **Menú Inicio** y luego **menú Inicio clásico**. Haga clic en **Aceptar**.

En esta sección de solución de problemas se da por hecho que se han llevado a cabo las siguientes tareas:

- Se ha cargado un controlador de dispositivo PCL o PostScript.
- Ha impreso y conserva una copia actual de la "Página de configuración".

## **Impresión de la página de configuración**

Puede imprimir la "Página de configuración" que le ayuda a resolver los problemas de impresión y a obtener los mejores resultados del sistema. Para imprimir la "Página de configuración":

- **1.** En el panel de control, pulse el botón **Configuración del sistema**.
- **2.** Seleccione **Información** y pulse el botón **Intro**.
- **3.** Seleccione **Páginas de información** y pulse el botón **Intro**.
- **4.** Seleccione **Página de configuración** y, a continuación, pulse el botón **Intro** para imprimirla.

#### **Nota**

Imprima el Mapa de menús para ver otras páginas de información disponibles para imprimir.

### **Comprobación de los parámetros**

- **1.** Compruebe los parámetros de la "Página de configuración".
	- **Origen de la dirección IP** está configurado como: **DHCP**, **Panel frontal**, **BOOTP** o **IP auto** (según la configuración de red).
	- **Dirección IP actual** está correctamente configurada. (Observe si esta dirección ha sido asignada por IP automático, DHCP o BOOTP.)
	- **Máscara de subred** está correctamente definida (si se utiliza).
	- **Pasarela predeterminada** está correctamente configurada (si se utiliza).
	- **LPR** está activado. Compruebe que los parámetros LPR y AppSocket están definidos tal como lo desea.
	- **Intérpretes**: **Auto**, **PCL** o **PostScript** (según el controlador).
- **2.** Compruebe que el cliente esté conectado a la red y esté imprimiendo en la cola de impresión correcta. El usuario debe tener acceso igualmente a la cola de la impresora Phaser.

## **Comprobación de la instalación del controlador**

- **1.** Haga clic con el botón derecho del ratón en el icono **Mis sitios de red** del escritorio y haga clic en **Propiedades**.
- **2.** Haga clic con el botón derecho del ratón en **Conexión de área local** y haga clic en **Propiedades**.
- **3.** Haga clic en la ficha **General**. Consulte la lista de protocolos de red instalados y compruebe que TCP/IP está instalado. (Para obtener más información, póngase en contacto con el administrador de la red.)
- **4.** Haga clic en **Instalar** para instalar cualquier componente que no aparezca en la lista y reinicie el ordenador.
- **5.** Haga clic en **Inicio**, en **Configuración** y en **Impresoras**.
- **6.** Haga clic con el botón derecho en el icono de impresora y luego haga clic en **Propiedades**.
- **7.** Haga clic en la ficha **Avanzadas**. Compruebe que esté instalado el controlador de impresora correcto.
- **8.** Haga clic en la ficha **Puertos**. Compruebe que la Dirección IP que figura en la lista **Imprimir en el siguiente puerto** sea la misma que aparece en la "Página de configuración". Es posible que necesite hacer clic en el botón **Configurar puerto** para ver la dirección IP. Si es necesario, vuelva a seleccionar el número TCP/IP utilizado para la impresora.

### **Impresión de una página de prueba**

- **1.** Haga clic en la ficha **General**.
- **2.** Haga clic en **Imprimir página de prueba**. Si el sistema no imprime, lleve a cabo una de las siguientes acciones:
	- Seleccione **Asistencia técnica de PhaserSMART** en la ficha **Solución de problemas** del controlador de impresora de Windows para acceder a la Asistencia técnica de PhaserSMART.
	- Visite [www.xerox.com/office/support.](http://www.office.xerox.com/cgi-bin/printer.pl?APP=udpdfs&Page=color&PgName=Tech&Language=spanish)

## <span id="page-20-0"></span>**Documentos de la Base de datos de referencia infoSMART (sólo en inglés)**

Para obtener más información, consulte [www.xerox.com/office/c2424infoSMART](http://www.office.xerox.com/cgi-bin/printer.pl?APP=udpdfs&PAGE=color&Model=WorkCentre+C2424&PgName=infosmart&Language=spanish) para ver dichos documentos.

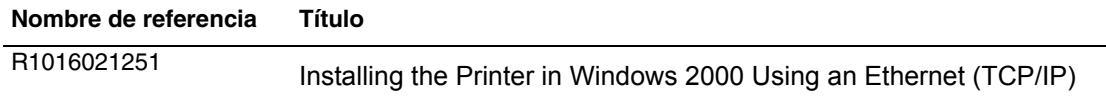

# <span id="page-21-0"></span>**Windows NT 4.x**

Esta sección incluye:

- ["Pasos preliminares" en la página 6-22](#page-21-1)
- ["Procedimiento de instalación rápida con CD-ROM" en la página 6-22](#page-21-2)
- ["Otros métodos de instalación" en la página 6-23](#page-22-0)
- ["Solución de problemas \(TCP/IP\) en Windows NT 4.x" en la página 6-25](#page-24-0)
- "Documentos de la Base de datos de referencia infoSMART (sólo en inglés)" [en la página 6-27](#page-26-0)

## <span id="page-21-1"></span>**Pasos preliminares**

Se deben efectuar estos pasos preliminares para todos los sistemas:

- **1.** Compruebe que el sistema esté enchufado, **encendido** y conectado a una red activa.
- **2.** Compruebe, mediante los LED que se encuentran en la parte posterior del dispositivo o en el servidor de impresión externo CentreDirect, que la el sistema esté recibiendo información de la red. Cuando el sistema está conectado a una red operativa y recibe tráfico, el LED de conexión está en verde y el LED de tráfico ámbar parpadea rápidamente.
- **3.** Prosiga con "Procedimiento de instalación rápida con CD-ROM" u "Otros métodos de instalación" para ver el método de instalación que prefiera.
- **4.** Imprima una "Página de configuración" y consérvela para su consulta.

## <span id="page-21-2"></span>**Procedimiento de instalación rápida con CD-ROM**

- **1.** Introduzca el *CD-ROM de software de WorkCentre C2424* en la unidad de CD-ROM del ordenador. Si el programa de instalación no se ejecuta, realice los siguientes pasos:
	- **a.** Haga clic en **Inicio** y en **Ejecutar**.
	- **b.** En la ventana Ejecutar, escriba: **<unidad de CD>:\INSTALL.EXE**.
- **2.** Seleccione en la lista el idioma que prefiera.
- **3.** Seleccione **Instalar el controlador de dispositivo**.
- **4.** Haga clic en **Acepto** para aceptar el Acuerdo de licencia de software de Xerox.
- **5.** En el cuadro diálogo Seleccionar dispositivo, está seleccionada la opción predeterminada **Usar la tecnología Walk-Up (recomendado para los sistemas de red)**. Haga clic en **Siguiente**.
- **6.** Siga las instrucciones **Usar la tecnología Walk-Up** mostradas.

**7.** Haga clic en **Salir del programa**.

### **Nota**

Si el cuadro de diálogo Tecnología Walk-Up permanece en pantalla una vez completados los pasos 1–6, haga clic en el botón **Retroceder** y luego en **Seleccionar una de las siguientes impresoras encontradas**. Siga las indicaciones en pantalla para finalizar el procedimiento de instalación.

Para más información, visite la tabla con los documentos de la [Base de datos de referencia](#page-26-0)  [infoSMART](#page-26-0) que se encuentra al final de este apartado.

## <span id="page-22-0"></span>**Otros métodos de instalación**

Instale el sistema en una red Windows NT utilizando el protocolo TCP/IP de Microsoft.

Asimismo, puede utilizar los siguientes métodos para controlar o configurar el sistema:

- Un explorador web mediante CentreWare IS, si el sistema está conectado a una red de Windows NT con el protocolo TCP/IP activado.
- CentreWare MC de Xerox para la consola de administración de Microsoft a fin de instalar o administrar varios sistemas en una red de Windows NT con el protocolo TCP/IP activado. Consulte la *Guía del usuario de CentreWare MC* en [www.xerox.com/](http://www.office.xerox.com/cgi-bin/printer.pl?APP=udpdfs&Page=color&PgName=pmtools&Language=spanish) [office/pmtools.](http://www.office.xerox.com/cgi-bin/printer.pl?APP=udpdfs&Page=color&PgName=pmtools&Language=spanish)

#### **Nota**

Los métodos de CentreWare no se tratan en esta sección. Para más información sobre CentreWare IS o CentreWare MC, consulte "Software de administración del dispositivo" en la página 6-9.

### **Procedimiento de instalación rápida (protocolo TCP/IP de Microsoft)**

#### **Nota**

Sólo el administrador del sistema efectúa este procedimiento.

- **1.** Haga clic con el botón derecho del ratón en el icono **Mis sitios de red** del escritorio y en **Propiedades.**
- **2.** Haga clic en la ficha **Protocolos** y compruebe que se haya instalado el protocolo TCP/IP.
- **3.** Seleccione la ficha **Servicios** y compruebe que esté instalado el software Impresión TCP/IP de Microsoft. Si no, instálelo y vuelva a este documento.

### **Añadir el sistema**

- **1.** Abra el **Panel de control** y haga doble clic en el icono **Impresoras**.
- **2.** Haga doble clic en **Agregar impresora** para iniciar el **Asistente para agregar impresoras** y haga clic en **Siguiente**.
- **3.** Compruebe que esté seleccionado **Mi PC** y haga clic en **Siguiente**.
- **4.** Haga clic en **Agregar puerto** y seleccione el puerto LPR en la lista mostrada.
- **5.** Haga clic en **Puerto nuevo**.
- **6.** Escriba la dirección IP del sistema y un nombre con un máximo de 31 caracteres (sin espacios).
- **7.** Seleccione **Aceptar**.
- **8.** Compruebe que la nueva dirección IP introducida aparece listada correctamente. Si la casilla junto a la dirección IP no aparece seleccionada, selecciónela y haga clic en **Siguiente**.

#### **Configurar el sistema**

- **1.** Introduzca el *CD-ROM de software de WorkCentre C2424* en la unidad de CD-ROM del ordenador y haga clic en **Utilizar disco**
- **2.** Haga clic en el botón **Examinar** y seleccione el directorio en el que se encuentran los controladores de Windows NT.
- **3.** Seleccione el archivo **\*.INF** y haga clic en **Abrir**. Compruebe que la ruta y el nombre del archivo sean los correctos y haga clic en **Aceptar**.
- **4.** Seleccione el sistema correcto y haga clic en **Aceptar**.
- **5.** Introduzca un nombre para el sistema, selecciónelo, si lo desea, como dispositivo predeterminado y haga clic en **Aceptar**.
- **6.** Seleccione una de las siguientes opciones:
	- Si el sistema no va a ser compartido, haga clic en **Siguiente**.
	- Para compartir el sistema, introduzca un nombre de recurso compartido, marque la casilla **Compartir** y haga clic en **Siguiente**.

#### **Impresión de una página de prueba**

Se le indica que imprima una página de prueba.

- **1.** Seleccione una de las siguientes opciones:
	- Haga clic en **Sí** para imprimir una página de prueba y en **Siguiente**.
	- Haga clic en **No** si no desea imprimir una página de prueba y en **Siguiente**.
- **2.** Seleccione una de las siguientes opciones:
	- Si todos los datos son correctos, haga clic en el botón **Finalizar**. Prosiga con el paso 3.
	- Haga clic en el botón **Atrás** para corregir los datos incorrectos y luego en **Finalizar** una vez que estén corregidos. Prosiga con el paso 3.
- **3.** Si ha impreso una página de prueba, debe confirmar que lo ha hecho:
	- Haga clic en **Sí** si la página se ha impreso satisfactoriamente.
	- Haga clic en **No** si la página no se ha impreso o lo ha hecho incorrectamente. Prosiga con el paso 4.
- **4.** Observe la calidad de impresión del trabajo. Si encuentra problemas con la calidad de impresión, o si el trabajo no se imprime, consulte el apartado Solución de problemas de esta guía.

## <span id="page-24-0"></span>**Solución de problemas (TCP/IP) en Windows NT 4.x**

En esta sección de solución de problemas se da por hecho que se han llevado a cabo las siguientes tareas:

- Ha cargado un controlador de dispositivo PCL o PostScript.
- Ha impreso y conserva una copia actual de la "Página de configuración".

## **Impresión de la página de configuración**

Puede imprimir la "Página de configuración" que le ayuda a resolver los problemas de impresión y a obtener los mejores resultados del sistema. Para imprimir la "Página de configuración":

- **1.** En el panel de control, pulse el botón **Configuración del sistema**.
- **2.** Seleccione **Información** y pulse el botón **Intro**.
- **3.** Seleccione **Páginas de información** y pulse el botón **Intro**.
- **4.** Seleccione **Página de configuración** y, a continuación, pulse el botón **Intro** para imprimirla.

#### **Nota**

Imprima el Mapa de menús para ver otras páginas de información disponibles para imprimir.

### **Comprobación de parámetros**

- **1.** Compruebe los parámetros de la "Página de configuración".
	- **Origen de la dirección IP** está configurado como: **DHCP**, **Panel frontal**, **BOOTP** o **IP auto** (según la configuración de red).
	- **Dirección IP actual** está correctamente configurada. (Observe si esta dirección ha sido asignada por IP automático, DHCP o BOOTP.)
	- **Máscara de subred** está correctamente definida (si se utiliza).
	- **Pasarela predeterminada** está correctamente configurada (si se utiliza).
	- **LPR** está activado. Compruebe que los parámetros LPR y AppSocket están definidos tal como lo desea.
	- **Intérpretes**: **Auto**, **PCL** o **PostScript** (según el controlador).
- **2.** Compruebe que el cliente esté conectado a la red y esté imprimiendo en la cola de impresión correcta. El usuario debe tener acceso igualmente a la cola de impresión Phaser.

### **Comprobación de la instalación**

- **1.** Haga clic con el botón derecho del ratón en el icono **Mis sitios de red** del escritorio y seleccione **Propiedades**.
- **2.** Haga clic en la ficha **Protocolos** y compruebe que se haya instalado el protocolo TCP/IP.
- **3.** Haga clic en **Agregar** para instalar cualquier componente que no aparezca en la lista y reinicie el ordenador.
- **4.** Haga clic en **Inicio**, en **Configuración** y en **Panel de control**.
- **5.** Haga doble clic en **Servicios**.
- **6.** Localice **Servidor de impresión TCP/IP** y compruebe estas entradas de columnas:
	- Columna **Estado**: **Iniciado**
	- Columna **Inicio**: **Automático**
- **7.** Haga clic en **Inicio**, en **Configuración** y en **Impresoras**.
- **8.** Haga clic con el botón derecho en el icono de impresora y seleccione **Propiedades**. Compruebe que haya instalado el controlador correcto para el sistema.
- **9.** Seleccione la ficha **Puertos**. Compruebe que la Dirección IP que figura en la lista **Imprimir en el siguiente puerto** sea la misma que la que figura en la "Página de configuración". Es posible que necesite hacer clic en el botón **Configurar puerto** para ver la dirección IP. Si es necesario, vuelva a seleccionar el número TCP/IP utilizado para el sistema.

## **Impresión de una página de prueba**

- **1.** Haga clic en la ficha **General**.
- **2.** Haga clic en **Imprimir página de prueba**. Si el sistema sigue sin imprimir, realice uno de los siguientes pasos:
	- Acceda a la Asistencia técnica de **PhaserSMART** en la ficha **Solución de problemas** del controlador de dispositivo.
	- Visite [www.xerox.com/office/support.](http://www.office.xerox.com/cgi-bin/printer.pl?APP=udpdfs&Page=color&PgName=Tech&Language=spanish)

## <span id="page-26-0"></span>**Documentos de la Base de datos de referencia infoSMART (sólo en inglés)**

Para obtener más información, consulte [www.xerox.com/office/c2424infoSMART](http://www.office.xerox.com/cgi-bin/printer.pl?APP=udpdfs&PAGE=color&Model=WorkCentre+C2424&PgName=infosmart&Language=spanish) para ver dichos documentos.

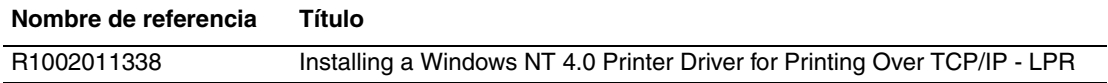

# <span id="page-27-0"></span>**Windows 98 y Windows Me**

Esta sección incluye:

- ["Pasos preliminares" en la página 6-28](#page-27-1)
- ["Procedimiento de instalación rápida con CD-ROM" en la página 6-29](#page-28-0)
- ["Otros métodos de instalación" en la página 6-29](#page-28-1)
- ["Solución de problemas en Windows 98 y Windows Me" en la página 6-31](#page-30-0)
- "Documentos de la Base de datos de referencia infoSMART (sólo en inglés)" en la [página 6-33](#page-32-0)

## <span id="page-27-1"></span>**Pasos preliminares**

- **1.** Compruebe que el sistema esté enchufado, **encendido** y conectado a una red activa.
- **2.** Compruebe, mediante los LED que se encuentran en la parte posterior del dispositivo o en el servidor de impresión externo CentreDirect, que la el sistema esté recibiendo información de la red. Cuando el sistema está conectado a una red operativa y recibe tráfico, el LED de conexión está en verde y el LED de tráfico ámbar parpadea rápidamente.
- **3.** Imprima una "Página de configuración" y compruebe que está activado el protocolo que desea, a continuación elija una de estas opciones:
	- Prosiga con el paso 4 si no tiene configurada una dirección TCP/IP para el sistema.
	- Prosiga con el paso 5 si tiene configurada una dirección TCP/IP para el sistema.
- **4.** Seleccione una de las opciones siguientes si *no* tiene una dirección TCP/IP configurada para el ordenador:
	- Póngase en contacto con el administrador del sistema para comprobar que la configuración se realiza de acuerdo con las directrices de la empresa.
	- Configure el PC con una dirección única como por ejemplo, 192.1.1.1.
- **5.** Si tiene una dirección TCP/IP, siga uno de estos pasos para comprobar la dirección IP del PC:
	- **a.** Haga clic en **Inicio** y luego en **Ejecutar**.
	- **b.** Introduzca **winipcfg** en el campo **Abrir**. (Si no se encuentra el archivo, es posible que TCP/IP no esté instalado.)
	- **c.** Haga clic en **Aceptar**.
	- **d.** Seleccione su adaptador de red en la lista. La dirección IP aparece en el campo Dirección IP.

### **Nota**

Para más información sobre la instalación y configuración de TCP/IP en los entornos Windows, consulte la documentación de Microsoft Windows.

**6.** Prosiga con "Procedimiento de instalación rápida con CD-ROM" u "Otros métodos de instalación" para ver el método de instalación que prefiera.

## <span id="page-28-0"></span>**Procedimiento de instalación rápida con CD-ROM**

- **1.** Introduzca el *CD-ROM de software de WorkCentre C2424* en la unidad de CD-ROM del ordenador. Si el programa de instalación no se ejecuta, siga estos pasos:
	- **a.** Haga clic en **Inicio** y en **Ejecutar**.
	- **b.** En la ventana Ejecutar, escriba: **<unidad de CD>:\INSTALL.EXE**.
- **2.** Seleccione en la lista el idioma que prefiera.
- **3.** Seleccione **Instalar el controlador de dispositivo**.
- **4.** Haga clic en **Acepto** para aceptar el Acuerdo de licencia de software de Xerox.
- **5.** En el cuadro diálogo Seleccionar una impresora, está seleccionada la opción predeterminada **Usar la tecnología Walk-Up (recomendado para los sistemas de red)**. Haga clic en **Siguiente**.
- **6.** Siga las instrucciones **Usar la tecnología Walk-Up** que se muestran.
- **7.** Haga clic en **Salir del programa**.

### **Nota**

Si el cuadro de diálogo Tecnología Walk-Up permanece en pantalla una vez completados los pasos 1–6, haga clic en el botón **Retroceder** y luego en **Seleccionar una de las siguientes impresoras encontradas**. Siga las indicaciones en pantalla para finalizar el procedimiento de instalación.

Para obtener más información, consulte la tabla de documentos de la [Base de datos de](#page-32-0)  [referencia de infoSMART](#page-32-0) que se encuentra al final de este apartado.

## <span id="page-28-1"></span>**Otros métodos de instalación**

Puede instalar el sistema en una red de Windows 98 o Windows Me mediante uno de los métodos que se describen a continuación:

- Monitor de puertos TCP/IP de Xerox
- Software PhaserPort

### **Xerox TCP/IP Port Monitor**

El instalador de Windows instala Xerox TCP/IP Port Monitor (Monitor de puerto TCP/IP de Xerox). Xerox TCP/IP Port Monitor se puede utilizar para agregar o eliminar puertos TCP/IP.

#### **Adición de un puerto**

- **1.** Abra **Propiedades de impresora** para el sistema que desea enlazar con el nuevo puerto TCP/IP.
- **2.** Haga clic en **Inicio**, en **Configuración** y en **Impresoras**.
- **3.** Haga clic con el botón derecho en el sistema que va a enlazar con el nuevo puerto TCP/IP y en **Propiedades**.
- **4.** Haga clic en la ficha **Detalles** y en el botón **Agregar puerto**.
- **5.** Seleccione **Otros**.
- **6.** En la lista de monitores de puertos de impresora disponibles, seleccione **Xerox TCP/IP Port** (Puerto TCP/IP de Xerox ) y haga clic en **Aceptar**.

### **Configuración de un puerto**

El Asistente para puerto de impresora TCP/IP de Xerox le guía paso a paso en los siguientes procedimientos:

- Selección de un nombre para el puerto nuevo
- Identificación de un sistema por su nombre DNS o su dirección IP
- (En caso alternativo) Identificación de un sistema mediante la característica automática **Printer Discovery** (Reconocimiento de la impresora).
- **1.** Haga clic en **Next** (Siguiente) para proceder con la instalación del puerto. El asistente verifica el nombre del puerto y la dirección del sistema, y configura automáticamente el resto de los parámetros del puerto. Si se detecta cualquier error, aparece un cuadro de diálogo que solicita información adicional.
- **2.** En la ventana **Add Xerox TCP/IP Port** (Agregar puerto TCP/IP de Xerox):
	- Introduzca un nombre único para el puerto que está añadiendo en la sección **Enter a**  Port Name (Introducir un nombre de puerto).
	- Introduzca el nombre de host o la dirección IP del sistema en la sección **Enter a Printer Name or IP Address** (Introducir nombre o dirección IP de impresora).
- **3.** Haga clic en **Siguiente**.

#### **Nota**

Para localizar los sistemas Xerox en su red de área local, seleccione **Auto Printer Discovery** (Reconocimiento automático de la impresora) y haga clic en **Refresh**  (Actualizar). Xerox TCP/IP Port Monitor busca los sistemas Xerox de la red y los muestra en una lista. Elija el sistema deseado en la lista y haga clic en **OK** (Aceptar).

#### **Finalización de la configuración del puerto TCP/IP del sistema**

Después de que los parámetros del puerto estén configurados y verificados, aparecerá un cuadro de diálogo **Completing** (Completando) en el que se resumen todos los parámetros. Puede modificar o seleccionar parámetros del puerto del sistema.

- **1.** Seleccione una de las siguientes opciones:
	- Haga clic en **Finish** (Finalizar) para completar la configuración del puerto del sistema.
	- Haga clic en **Back** (Atrás) para cambiar los parámetros. Una vez completados los cambios, haga clic en **Finish** para terminar la configuración del sistema.
- **2.** Haga clic en **Aceptar** para salir de **Propiedades de impresora**.

### **Software PhaserPort**

#### **Nota**

PhaserPort es la utilidad más aconsejable para las instalaciones PostScript. Para instalaciones PCL, consulte "Xerox TCP/IP Port Monitor" en esta sección.

El instalador de Windows instala PhaserPort para Windows (en las instalaciones que utilizan controladores PostScript). PhaserPort para Windows es un monitor de impresión Xerox para la impresión en redes TCP/IP de igual a igual de Windows 98 o Windows ME.

### **Cambio de una dirección IP de PhaserPort**

Si se modifica la dirección IP del sistema, debe cambiar la dirección de IP del puerto correspondiente al dispositivo:

- **1.** Haga clic en **Inicio**, en **Configuración** y en **Impresoras**.
- **2.** Haga clic con el botón derecho en el sistema al que va a asignar una nueva dirección IP de PhaserPort y haga clic en **Propiedades**.
- **3.** Seleccione la ficha **Detalles**.
- **4.** Compruebe que PhaserPort aparece en el campo **Imprimir en el siguiente puerto**.
- **5.** Haga clic en **Configuración de puerto**. Aparece el cuadro de diálogo **Configurar PhaserPort**.
- **6.** Elija una de las siguientes opciones:
	- **a.** Si conoce la dirección IP correcta o el nombre DNS del sistema, introdúzcalos.
	- **b.** Si no conoce la dirección IP o el nombre DNS del sistema, haga clic en **Examinar** para obtener una lista de las impresoras de la red.
	- **c.** Haga doble clic en el sistema adecuado. PhaserPort introduce automáticamente la información en el cuadro de diálogo **Configurar PhaserPort**.

### **Nota**

Para buscar de nuevo en la red, haga clic en **Actualizar.** Para ampliar la búsqueda a otras subredes, haga clic en **Avanzadas**.

- **7.** Haga clic en **Aceptar**.
- **8.** Haga clic en **Aceptar** una vez más para que se apliquen los cambios.

## <span id="page-30-0"></span>**Solución de problemas en Windows 98 y Windows Me**

En esta sección de solución de problemas se da por hecho que se han llevado a cabo las siguientes tareas:

- Ha comprobado que el sistema esté enchufado, **encendido** y conectado a una red activa.
- Ha instalado un controlador de dispositivo PCL o PostScript.
- Ha comprobado, mediante los LED que se encuentran en la parte posterior del dispositivo o en el servidor de impresión externo CentreDirect, que la el sistema esté recibiendo información de la red. Cuando el sistema está conectado a una red operativa y recibe tráfico, el LED de conexión está en verde y el LED de tráfico ámbar parpadea rápidamente.
- Ha impreso y conserva una copia actual de la "Página de configuración".

## **Impresión de la página de configuración**

Puede imprimir la "Página de configuración" que le ayuda a resolver los problemas de impresión y a obtener los mejores resultados del sistema. Para imprimir la "Página de configuración":

- **1.** En el panel de control, pulse el botón **Configuración del sistema**.
- **2.** Seleccione **Información** y pulse el botón **Intro**.
- **3.** Seleccione **Páginas de información** y pulse el botón **Intro**.
- **4.** Seleccione **Página de configuración** y, a continuación, pulse el botón **Intro** para imprimirla.

#### **Nota**

Imprima el Mapa de menús para ver otras páginas de información disponibles para imprimir.

### **Comprobación de parámetros**

- **1.** Haga clic con el botón derecho del ratón en **Entorno de red** en el escritorio y haga clic en **Propiedades**.
- **2.** Haga clic en la ficha **Configuración**. En la lista de los componentes de red instalados aparecen los siguientes elementos:
	- Cliente para redes Microsoft
	- Monitor de puertos TCP/IP de Xerox
- **3.** Si está ejecutando CentreWare DP, compruebe lo siguiente:
	- Redes Novell: Debe cargar el Cliente Novell IntraNetWare o Cliente Microsoft para redes IPX.
	- Redes TCP/IP: No es necesario cargar software adicional, pero el sistema debe tener asignada una dirección TCP/IP válida.
- **4.** Si alguno de los protocolos o servicios anteriormente mencionados no estuviera instalado, instale los componentes necesarios y reinicie el sistema. Una vez reiniciado el sistema, vuelva a este documento.
- **5.** Haga clic en **Inicio**, en **Configuración** y en **Impresoras**. Aparece la ventana **Impresoras**.
- **6.** Haga clic con el botón derecho en el icono de impresora y luego haga clic en **Propiedades**.
- **7.** Seleccione la ficha **Detalles**.
- **8.** Compruebe lo siguiente:
	- **a.** El nombre del controlador del dispositivo en la lista **Imprimir con el siguiente controlador**. Si es necesario, vuelva a seleccionar el controlador del dispositivo o instale uno nuevo.
	- **b.** Compruebe el nombre del **Puerto** en la lista **Imprimir en el siguiente puerto**. Si es necesario, vuelva a seleccionar el nombre correcto.
- **9.** Envíe un trabajo de impresión al sistema. Si el sistema no imprime, acceda a la Asistencia técnica de **PhaserSMART** desde la ficha **Solución de problemas** en el controlador del dispositivo de Windows o consulte [www.xerox.com/office/support.](http://www.office.xerox.com/cgi-bin/printer.pl?APP=udpdfs&Page=color&PgName=Tech&Language=spanish)

## <span id="page-32-0"></span>**Documentos de la Base de datos de referencia infoSMART (sólo en inglés)**

Para obtener más información, consulte [www.xerox.com/office/c2424infoSMART](http://www.office.xerox.com/cgi-bin/printer.pl?APP=udpdfs&PAGE=color&Model=WorkCentre+C2424&PgName=infosmart&Language=spanish) para ver dichos documentos.

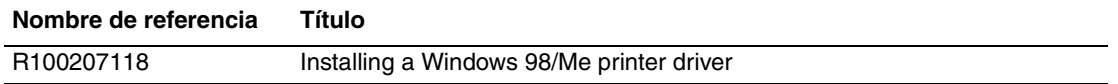

# <span id="page-33-0"></span>**Macintosh**

Este tema incluye:

- ["Requisitos" en la página 6-34](#page-33-1)
- ["Procedimiento de instalación rápida con CD-ROM" en la página 6-34](#page-33-2)
- ["Activación y uso de EtherTalk para Mac OS 9.x" en la página 6-34](#page-33-3)
- ["Activación y uso de TCP/IP para Mac OS 9.x" en la página 6-35](#page-34-0)
- "Activación y uso de TCP/IP o AppleTalk para Mac OS X, versión 10.1 y superiores" [en la página 6-37](#page-36-0)
- "Solución de problemas en Macintosh (Mac OS 9.x, Mac OS X, versión 10.1 y [superiores\)" en la página 6-38](#page-37-0)
- "Documentos de la Base de datos de referencia infoSMART (sólo en inglés)" en la [página 6-40](#page-39-0)

## <span id="page-33-1"></span>**Requisitos**

- Una estación de trabajo con el controlador de dispositivo apropiado instalado.
- Conocimiento práctico del sistema operativo (OS 9.x o superior) que se utiliza en la estación de trabajo.
- Instalación apropiada del cableado para conectar el sistema a la red.

## <span id="page-33-2"></span>**Procedimiento de instalación rápida con CD-ROM**

- **1.** Introduzca el *CD-ROM de software de WorkCentre C2424* en la unidad de CD-ROM del ordenador.
- **2.** Haga doble clic en el instalador que se encuentra en el CD-ROM de software para instalar el controlador del dispositivo.

## <span id="page-33-3"></span>**Activación y uso de EtherTalk para Mac OS 9.x**

Si se utiliza EtherTalk, los ordenadores Macintosh no necesitan direcciones IP.

- **1.** Abra el **Panel de control AppleTalk**. Verifique que Ethernet sea el puerto de red seleccionado.
- **2.** Abra el **Selector** y haga clic en el controlador de impresora **LaserWriter**.
- **3.** Seleccione el sistema.
- **4.** Haga clic en **Crear** para crear la impresora de escritorio.

## <span id="page-34-0"></span>**Activación y uso de TCP/IP para Mac OS 9.x**

En esta sección se ofrece información sobre la instalación y solución de problemas con Macintosh OS 9.x.

## **Configuración del puerto Ethernet de Macintosh para TCP/IP**

Ejecute el procedimiento siguiente para configurar el Macintosh para TCP/IP:

- **1.** Seleccione **Red** en la aplicación Preferencias del sistema y luego **TCP/IP**.
- **2.** Seleccione **Ethernet incorporada** en el menú **Puertos activos**.
- **3.** Especifique cómo va a obtener la dirección IP en la ficha **TCP/IP**:
	- **Manualmente**: especifique la dirección IP, **Máscara de subred**, **Dirección de router** y **Servidor de nombres** en el cuadro de diálogo.
	- **DHCP**: busca automáticamente la dirección IP.
	- **AppleTalk**: seleccione la ficha **AppleTalk** y, a continuación, compruebe que está seleccionada la casilla **Activar AppleTalk**.
- **4.** Cierre el cuadro de diálogo.

Para más información, visite la tabla con los documentos de la [Base de datos de referencia](#page-39-0)  [infoSMART](#page-39-0) que se encuentra al final de este apartado.

## **Creación de un sistema LPR con LaserWriter 8.5.1 o superior**

- **1.** Abra la **Utilidad Impresora de escritorio**. Se puede encontrar esta utilidad, o un alias, en la carpeta PhaserTools.
- **2.** Haga clic en **Impresora (LPR)** en **Crear escritorio** y luego en **OK**.
- **3.** Haga clic en **Cambiar** en el archivo de **descripción de la impresora PostScript (PPD)**.
- **4.** Elija el PPD correcto de la lista y haga clic en **Seleccionar**. Si el PPD del sistema no aparece en la lista, instálelo desde el *CD-ROM de software de WorkCentre C2424*.
- **5.** Haga clic en **Cambiar** en **Selección de impresora LPR**.
- **6.** Introduzca la información en los campos siguientes.
	- **Dirección de impresora**: Introduzca la dirección IP o el nombre de dominio del sistema.
	- **Cola**: Introduzca **PS** (utilice mayúsculas) y haga clic en **OK**.
- **7.** Cierre el cuadro de diálogo. Cuando se le indique, haga clic en **Guardar**.
- **8.** Introduzca un nombre para el sistema de escritorio en el campo **Guardar impresora de escritorio como** y haga clic en **Guardar**.
- **9.** Hay dos métodos disponibles para imprimir mediante LPR:
	- Con la nueva Impresora de sobremesa (LPR).
	- Con el controlador de dispositivo LaserWriter 8.5.1 (se puede seleccionar cualquier dispositivo). Haga clic en **Archivo** y en **Imprimir** para seleccionar el sistema LPR adecuado en la lista desplegable **Impresora**.

## **Creación de un sistema AppSocket con LaserWriter 8.6**

Xerox proporciona la impresión de AppSocket de Macintosh con PhaserPort para Mac OS en el *CD-ROM de software de WorkCentre C2424*. PhaserPort para Mac OS proporciona un canal de comunicaciones bidireccional de alta velocidad gracias a la nueva arquitectura de comunicación de plug-in de Apple LaserWriter versión 8.6.

AppSocket proporciona información acerca del estado del trabajo de impresión, que no está disponible en LPR.

### **Requisitos del sistema PhaserPort para MacOS**

### **Nota**

Mac OS X no es compatible con PhaserPort.

Los requisitos del sistema incluyen:

- Un sistema instalado en una red TCP/IP
- Macintosh PowerPC
- LaserWriter versión 8.6 o posterior de Apple con la función de impresión de escritorio activada
- Redes OpenTransport versión 1.1 o posterior. No se admiten las redes TCP/IP proporcionadas por el software MacTCP. El Macintosh debe estar correctamente configurado para comunicarse con el sistema.

#### **Creación de un sistema de escritorio con PhaserPort para Mac OS**

- **1.** Inicie **PhaserPort Printer Tool** (la herramienta de la impresora de PhaserPort).
- **2.** Introduzca la dirección IP o el nombre DNS del sistema en el campo **Printer Internet Address** (Dirección de Internet de impresora).
- **3.** Introduzca un nombre para el sistema de escritorio en el campo **Desktop Printer Name** (Nombre de impresora de escritorio).
- **4.** Haga clic en **Verify** (Verificar) para ponerse en contacto con el sistema a través de la red TCP/IP y verificar su configuración de red.
- **5.** Haga clic en **Create** (Crear) para crear la impresora de escritorio.
- **6.** Haga clic en **Quit** (Salir) para salir de **PhaserPort Printer Tool**.
- **7.** En el **Finder**, haga clic en el icono del sistema de escritorio que acaba de crear.
- **8.** Haga clic en **Cambiar configuración** en el menú **Impresión del Finder**.
- **9.** Seleccione el archivo de **descripción de la impresora PostScript** y proporcione la información de configuración. Otra posibilidad es seleccionar el botón **Config. automática** para que el Macintosh intente determinar automáticamente la configuración correcta del sistema.

#### **Nota**

Ciertas utilidades, como Adobe Font Downloader, no son compatibles con el software PhaserPort para Mac OS ya que intentan comunicarse directamente con el sistema mediante el protocolo AppleTalk. Si utiliza software Mac OS, cree un sistema de escritorio AppleTalk y elimínelo después de ejecutar el software no compatible y salir de él.

## <span id="page-36-0"></span>**Activación y uso de TCP/IP o AppleTalk para Mac OS X, versión 10.1 y superiores**

### **Requisitos**

Compruebe que el equipo tenga instalado el sistema Mac OS X, versión 10.1. Las versiones anteriores de Mac OS X no son totalmente compatibles con la impresión PostScript y las características de la impresora.

## **Configuración del puerto Ethernet de Macintosh para TCP/IP o AppleTalk**

Ejecute el procedimiento siguiente para configurar el Macintosh para TCP/IP:

- **1.** Seleccione **Red** en la aplicación Preferencias del sistema y luego **TCP/IP**.
- **2.** Seleccione **Ethernet incorporada** en el menú **Puertos activos**.
- **3.** Especifique cómo va a obtener la dirección IP en la ficha **TCP/IP**:
	- **Manualmente**: especifique la dirección IP, **Máscara de subred**, **Dirección de router** y **Servidor de nombres** en el cuadro de diálogo.
	- **DHCP**: busca automáticamente la dirección IP.
	- **AppleTalk**: seleccione la ficha **AppleTalk** y, a continuación, compruebe que está seleccionada la casilla **Activar AppleTalk**.
- **4.** Cierre el cuadro de diálogo.

Para más información, visite la tabla con los documentos de la Base de datos de referencia [infoSMART](#page-39-0) que se encuentra al final de este apartado.

### **Creación de un sistema LPR con Mac OS X, versión 10.1 y superiores**

- **1.** Abra la utilidad **Centro de impresión**. En sistemas Mac OS X versión 10.3 o superiores, esta utilidad tiene el nombre de **Configuración de impresora**. Esta utilidad se encuentra en el directorio **Utilidades**, dentro del directorio **Aplicaciones**.)
- **2.** Seleccione **Añadir impresora** y, a continuación, elija **Impresoras LPR que utilizan IP** en la lista desplegable.
- **3.** Introduzca la dirección IP o el nombre de host del sistema impresora-copiadora en el campo **Dirección de la impresora LPR**.
- **4.** Introduzca **PS** (utilice mayúsculas) en el campo **Cola** y haga clic en **OK**.
- **5.** Seleccione el **PPD** adecuado en la lista desplegable **Modelo de impresora**. Si el PPD del sistema no aparece en la lista, instálelo desde el *CD-ROM de software de WorkCentre C2424*.
- **6.** Haga clic en **Añadir** para completar la configuración.

### **Creación de un sistema AppleTalk con Mac OS X, versión 10.1 y superiores**

- **1.** Compruebe que **AppleTalk** está activado en las **Preferencias del sistema**.
- **2.** Abra la utilidad **Centro de impresión**. En sistemas Mac OS X versión 10.3 o superiores, esta utilidad tiene el nombre de **Configuración de impresora**. Esta utilidad se encuentra en el directorio **Utilidades**, dentro del directorio **Aplicaciones**.
- **3.** Seleccione **Añadir impresora** y, a continuación, **AppleTalk** en la lista desplegable.
- **4.** Seleccione la zona adecuada.
- **5.** Seleccione el sistema en la lista proporcionada.
- **6.** Seleccione el **PPD** adecuado en la lista desplegable **Modelo de impresora**. Si el PPD del sistema no aparece en la lista, instálelo desde el *CD-ROM de software de WorkCentre C2424*.
- **7.** Haga clic en **Añadir** para completar la configuración.

Para más información, visite la tabla con los documentos de la [Base de datos de referencia](#page-39-0)  [infoSMART](#page-39-0) que se encuentra al final de este apartado.

### **Creación de un sistema Rendezvous con Mac OS X, versión 10.2 y superiores**

- **1.** Abra la utilidad **Centro de impresión**. En sistemas Mac OS X versión 10.3 o superiores, esta utilidad tiene el nombre de **Configuración de impresora**. Esta utilidad se encuentra en **Utilidades**, dentro del directorio **Aplicaciones**.
- **2.** Haga clic en **Añadir**.

Aparece una lista con el nombre del sistema, seguido de una serie de números. Por ejemplo, *Nombre del sistema xx:xx:xx*. Cada segmento de números representa la última sección de la dirección de hardware del sistema. El PPD se selecciona automáticamente.

**3.** Haga clic en **Añadir** para completar la instalación.

## <span id="page-37-0"></span>**Solución de problemas en Macintosh (Mac OS 9.x, Mac OS X, versión 10.1 y superiores)**

El siguiente procedimiento elimina los problemas de cableado, comunicación y conexiones. Una vez completados estos pasos, imprima una página de prueba desde la aplicación de software. Si el trabajo se imprime, no será preciso realizar más tareas de solución de problemas del sistema. Si encuentra problemas con la calidad de impresión, consulte el apartado de solución de problemas de esta guía.

### **Solución de problemas en Macintosh paso a paso**

#### **Mac OS 9.x**

Ejecute estos pasos *sólo* para Mac OS 9:

- **1.** Abra el **Selector** y elija el controlador **LaserWriter**.
- **2.** Elija una de las siguientes opciones:
	- Si aparece el nombre del sistema, éste se está comunicando correctamente a través de la red. No necesita realizar ningún paso más.
	- Si el nombre del sistema no aparece, prosiga con el paso 3.
- **3.** Compruebe que el sistema esté enchufado, **encendido** y conectado a una red activa.
- **4.** Compruebe las conexiones del cable de la red al sistema impresora-copiadora.
- **5.** Siga estos pasos:
	- **a.** Desde el panel de control del sistema, compruebe que **EtherTalk** esté activado. Si no lo está, actívelo en el panel de control y reinicie el sistema.
	- **b.** Imprima la "Página de configuración" y compruebe que **EtherTalk** esté activado.
	- **c.** En la "Página de configuración", compruebe la **Zona**. Si en la red hay varias zonas, asegúrese de que el sistema impresora-copiadora aparezca en la zona deseada.
- **6.** Si aún no puede imprimir, visite [www.xerox.com/office/support](http://www.office.xerox.com/cgi-bin/printer.pl?APP=udpdfs&Page=color&PgName=Tech&Language=spanish) o acceda a la Asistencia técnica de **PhaserSMART** a través de CentreWare IS:
	- **a.** Inicie el explorador web.
	- **b.** Introduzca la dirección IP del sistema impresora-copiadora en el campo **Dirección** del navegador (http://xxx.xxx.xxx.xxx).
	- **c.** Seleccione **Asistencia**.
	- **d.** Haga clic en el vínculo **Herramienta de diagnóstico PhaserSMART** para acceder a PhaserSMART.

### **Mac OS X, versión 10.1 y superiores**

Ejecute estos pasos *sólo* para Mac OS X, versión 10.1 y posteriores:

- **1.** Abra la **Utilidad de red** y haga clic en la ficha **Ping**.
- **2.** Introduzca la dirección IP del sistema.
- **3.** Haga clic en **Ping**. Si *no* obtiene una respuesta, compruebe que la configuración de TCP/IP del sistema y del ordenador sea correcta.
- **4.** Con **AppleTalk**, siga los pasos descritos a continuación. Para **TCP/IP**, prosiga con el paso 5.
	- **a.** Desde el panel de control del sistema, compruebe que **EtherTalk** esté activado. Si no lo está, actívelo en el panel de control y reinicie el sistema.
	- **b.** Imprima la "Página de configuración" y compruebe que **EtherTalk** esté activado.
	- **c.** En la "Página de configuración", compruebe la **Zona**. Si en la red hay varias zonas, asegúrese de que el sistema aparezca en la zona deseada.
- **5.** Si aún no puede imprimir, visite [www.xerox.com/office/support](http://www.office.xerox.com/cgi-bin/printer.pl?APP=udpdfs&Page=color&PgName=tech&Language=spanish) o acceda a la Asistencia técnica de **PhaserSMART** a través de CentreWare IS:
	- **a.** Inicie el explorador web.
	- **b.** Introduzca la dirección IP del sistema en el campo **Dirección** del navegador  $(http://xxx.xxx.xxx.xxx).$
	- **c.** Seleccione **Asistencia**.
	- **d.** Haga clic en el vínculo **Herramienta de diagnóstico PhaserSMART** para acceder a PhaserSMART.

## <span id="page-39-0"></span>**Documentos de la Base de datos de referencia infoSMART (sólo en inglés)**

Para obtener más información, consulte [www.xerox.com/office/c2424infoSMART](http://www.office.xerox.com/cgi-bin/printer.pl?APP=udpdfs&PAGE=color&Model=WorkCentre+C2424&PgName=infosmart&Language=spanish) para ver dichos documentos.

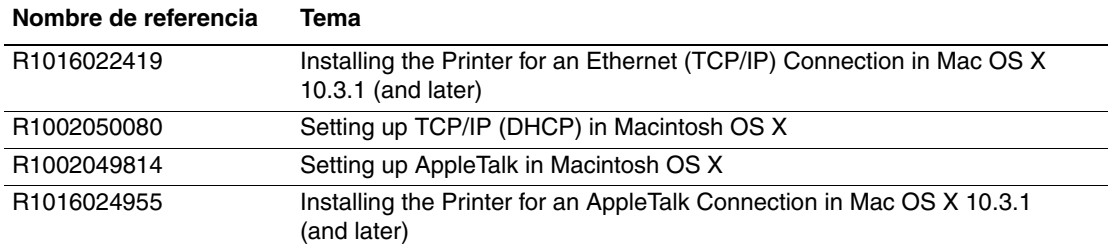

# <span id="page-40-0"></span>**Novell NetWare**

Esta sección incluye:

- ["Software de configuración para redes NetWare" en la página 6-41](#page-40-1)
- ["Configuración rápida" en la página 6-41](#page-40-2)
- ["Advanced Setup" en la página 6-41](#page-40-3)
- "Configuración del servidor de impresión NetWare 4.x, NetWare 5.x y NetWare 6.x" [en la página 6-42](#page-41-0)
- ["Solución de problemas en Novell NetWare" en la página 6-42](#page-41-1)

## <span id="page-40-1"></span>**Software de configuración para redes NetWare**

CentreWare DP configura el sistema y la red cuando se utiliza NetWare 4.x, 5.x y 6.x. CentreWare DP es una herramienta de Novell Directory Service (NDS)/Bindery que se utiliza sólo para Novell Distributed/Enterprise Print Services (NDPS).

## <span id="page-40-2"></span>**Configuración rápida**

- **1.** Imprima la "Página de configuración" y consérvela para su consulta.
- **2.** En la "Página de configuración", compruebe lo siguiente:
	- **Novell** está **activado**.
	- **Tipo de marco** está correctamente definido.
- **3.** Instale CentreWare DP en una estación de trabajo compatible con Windows.
- **4.** Ejecute la aplicación CentreWare DP y haga clic en **Setup Wizard** (Asistente de configuración) en el menú **Printer** (Impresora).
- **5.** Seleccione **NDS Install** (Instalación de NDS) y siga los pasos de **Setup Wizard**.
- **6.** Instale los controladores del dispositivo desde *CD-ROM de software de WorkCentre C2424*.
- **7.** Envíe un trabajo de impresión al sistema.
- **8.** Compruebe la calidad de impresión del documento. Si encuentra problemas con la calidad de impresión, o si el documento no se imprimió, consulte el apartado Solución de problemas de esta guía.

## <span id="page-40-3"></span>**Advanced Setup**

La opción Advanced Setup (Configuración avanzada) de CentreWare DP es una herramienta con la que se puede controlar la configuración de los dispositivos en el entorno de red Novell NetWare. Esta herramienta es necesaria para conectar su dispositivo a más de una cola o servidor de archivos. Para conectarse a una única cola o dispositivo, utilice el asistente de configuración.

## <span id="page-41-0"></span>**Configuración del servidor de impresión NetWare 4.x, NetWare 5.x y NetWare 6.x**

La configuración predeterminada del sistema activa la conexión a Novell NetWare sin necesidad de realizar ajustes. En la "Página de configuración", compruebe los siguientes parámetros:

- **NetWare** está activado.
- **Tipo de marco** coincide con el tipo de marco del servidor de archivos deseado.
- **PDL** está configurado como el PDL preferido (**PostScript** o **PCL**) o como **Automático**. Es posible que desee configurar PDL como el tipo deseado si sólo se utiliza un PDL.
- **Modo Novell deseado** está configurado como **NDS/BEM**, **NDS** o **BEM (Bindery Emulation Mode)**.
- **Nombre del servidor de impresión**

## **Configuración de NetWare con CentreWare DP**

El software CentreWare DP proporciona el método más rápido y sencillo de instalar un sistema en una red. Para más información, visite [www.xerox.com/office/pmtools](http://www.office.xerox.com/cgi-bin/printer.pl?APP=udpdfs&Page=color&PgName=pmtools&Language=spanish) y seleccione el modelo del sistema para acceder a la *Guía del usuario de CentreWare DP* o consulte la *Ayuda en línea de CentreWare DP*.

## **Configuración avanzada en modo Bindery para Novell Directory Services (NDS)**

La opción Advanced Setup de CentreWare DP proporciona una herramienta adicional con la que se puede controlar la configuración de los sistemas en un entorno de red Novell NetWare. Esta herramienta es necesaria para conectar un sistema a más de una cola o servidor de archivos.

## **Novell Distributed/Enterprise Print Services (NDPS/NEPS)**

Para acceder a los sistemas Xerox en este entorno, debe estar instalado en el ordenador el software Xerox Gateway. La versión más reciente del software Xerox Gateway está disponible en el sitio web de Xerox, en [www.xerox.com/office/pmtools.](http://www.office.xerox.com/cgi-bin/printer.pl?APP=udpdfs&Page=color&PgName=pmtools&Language=spanish) El sitio web contiene instrucciones para instalar el sistema utilizando NDPS. Esta página web también contiene la *Guía del usuario para Xerox NDPS*.

## <span id="page-41-1"></span>**Solución de problemas en Novell NetWare**

Solución de problemas para ordenadores compatibles con Windows incluye soluciones tanto de hardware como de software que eliminan los problemas de cableado, comunicación y conexión asociados con los puertos de conexión directa. Lleve a cabo uno de los siguientes procedimientos (dependiendo del tipo de puerto que utilice) y, a continuación, imprima una página de prueba desde la aplicación de software. Si la página de prueba se imprime, no será preciso realizar más tareas de solución de problemas del sistema. Para los problemas con la calidad de impresión, consulte el apartado Solución de problemas de esta guía.

## **Requisitos**

Compruebe lo siguiente:

- Está utilizando un sistema Windows con software CentreWare DP y al menos un controlador de dispositivo instalado.
- Es usted un administrador de redes NetWare o trabaja como administrador con derechos de acceso ADMINISTRADOR/SUPERVISOR o equivalente a los servidores NetWare que gestionan el sistema.
- Tiene un conocimiento básico de NetWare.

## **Impresión de la página de configuración**

Puede imprimir la "Página de configuración" que le ayuda a resolver los problemas de impresión y a obtener los mejores resultados del sistema. Para imprimir la "Página de configuración":

- **1.** En el panel de control, pulse el botón **Configuración del sistema**.
- **2.** Seleccione **Información** y pulse el botón **Intro**.
- **3.** Seleccione **Páginas de información** y pulse el botón **Intro**.
- **4.** Seleccione **Página de configuración** y, a continuación, pulse el botón **Intro** para imprimirla.

### **Nota**

Imprima el Mapa de menús para ver otras páginas de información disponibles para imprimir.

## **Comprobación rápida de solución de problemas en Novell NetWare**

- **1.** Compruebe que el sistema esté enchufado, **encendido** y conectado a una red activa.
- **2.** Compruebe, mediante los LED que se encuentran en la parte posterior del dispositivo, que el sistema está recibiendo información de la red. Cuando el sistema está conectado a una red operativa y recibe tráfico, el LED de conexión está en verde y el LED de tráfico ámbar parpadea rápidamente.
- **3.** Compruebe que el cliente esté conectado a la red y esté imprimiendo en la cola de impresión correcta.
- **4.** Compruebe que el usuario tenga acceso a la cola del sistema.
- **5.** Compruebe que existe la cola de impresión NetWare para el sistema, que acepta trabajos y que tiene asociado un servidor de impresión. Si no es así, vuelva a configurar la cola de impresión con ayuda del asistente de configuración de CentreWare DP.
- **6.** Imprima la "Página de configuración". Compruebe que el **Servidor de la impresora** esté activado. Configure el tipo de trama como el tipo que utiliza el servidor NetWare.

### **Nota**

Para determinar el tipo de marco de NetWare IPX, escriba *config* en la pantalla de la consola Novell. En redes que utilizan varios tipos de marco IPX, es *esencial* que el tipo de marco se configure correctamente.

**7.** Visite [www.xerox.com/office/support](http://www.office.xerox.com/cgi-bin/printer.pl?APP=udpdfs&Page=color&PgName=tech&Language=spanish) si con los pasos anteriores no ha podido resolver el problema de impresión.

#### **Solución de problemas en Novell NetWare paso a paso**

Estos procedimientos eliminan los problemas de cableado, comunicación y conexión asociados a los sistemas conectadas a una red. Los procedimientos se dividen en dos grupos:

- Hardware de Novell NetWare paso a paso
- Software de Novell NetWare paso a paso

### **Nota**

Los procedimientos Software de Novell NetWare paso a paso suponen que usted está conectado a una red Novell NetWare a través de una estación de trabajo cliente con un sistema operativo Windows instalado. Al finalizar ambos procedimientos, imprima una página de prueba desde la aplicación de software. Si la página de prueba se imprime, no será preciso realizar más tareas de solución de problemas del sistema.

#### **Hardware de Novell NetWare paso a paso**

Observe la actividad de los LED del sistema. El LED de conexión verde debería estar encendido siempre que la impresora esté conectada a una red activa. El LED de tráfico ámbar parpadea cuando se reciben datos.

- **1.** Compruebe lo siguiente:
	- Las conexiones de cable: Utilice un nuevo cable o conectores si es posible.
	- El puerto al que está conectado el sistema. Conecte un dispositivo de red que funcione al sistema para probar el puerto.
- **2.** Imprima la "Página de configuración" del sistema.
- **3.** Revise **Configuración de conectividad** y compruebe los siguientes elementos:
	- **NetWare** está activado.
	- **Tipo de marco** coincide con el tipo de marco del servidor de archivos deseado.

### **Nota**

Para determinar el tipo de trama de NetWare IPX, escriba *config* en la pantalla de la consola Novell. En redes grandes que utilizan varios tipos de marco IPX, es *esencial* que el tipo de marco se configure correctamente.

- **PDL** está configurado como el PDL preferido (**PostScript** o **PCL**) o como **Automático**.
- **Árbol NDS** (para NetWare 4.x NDS y posterior) está configurado con el nombre de árbol NDS correcto.
- **Contexto NDS** (con NetWare 4.x NDS y posterior) está configurado con el contexto NDS correcto.
- **Servidor de impresión** (PServer) está configurado con el nombre del servidor de impresión seleccionado para el sistema.
- El modo Novell está correctamente configurado.
- **4.** Si realiza cualquier cambio, restablezca el sistema. Una vez haya restablecido el sistema, espere aproximadamente dos minutos para que éste realice una prueba automática. A continuación, inicie una sesión en el servidor de red.
- **5.** Imprima otra copia de la "Página de configuración" para comprobar que se han configurado y mantenido las opciones modificadas.

### **Software de Novell NetWare paso a paso**

- **1.** Compruebe que la estación de trabajo tiene cargado CentreWare DP y un controlador de dispositivo.
- **2.** Haga clic en **Inicio**, **Configuración** y en **Impresoras** para comprobar que el sistema está instalado.

### **Inicio de CentreWare DP**

- **1.** Haga clic en **Inicio**, **Programas** y **CentreWare DP**.
- **2.** Seleccione el sistema que desee. Si aparece un mensaje de error de comunicación, el sistema no es capaz de comunicarse con la estación de trabajo. Compruebe la configuración del sistema y entonces vuelva a este documento.
- **3.** Con el sistema seleccionado, haga clic en la lista desplegable **Printer** (Impresora) y seleccione **Advanced Setup** (Configuración avanzada).
- **4.** Seleccione uno de los métodos de conexión siguientes:
	- **Novell Directory Services**
	- **Bindery**
- **5.** Compruebe que la información mostrada aparece igualmente en la "Página de configuración". Compruebe lo siguiente:
	- **a.** El nombre de la cola que gestiona el sistema está configurado como **servicio**. Si fuese necesario, cree una cola nueva para probar el sistema.
	- **b.** El **Servidor principal** lista el nombre del servidor en la "Página de configuración".

#### **Impresión de documentos**

- **1.** Haga clic en la lista desplegable **Herramientas**.
- **2.** Seleccione el elemento de menú **Enviar archivo...**, y luego el directorio y el archivo correctos para descargar. Compruebe que se trate de un archivo válido sin errores.
- **3.** Haga clic en **Aceptar**. El archivo se envía al sistema. Si el documento no se ha impreso, compruebe la configuración del menú Novell en la "Página de configuración".

#### **Comprobación de los parámetros de red**

- **1.** En la pantalla principal de CentreWare DP, haga clic en la lista desplegable **Printer**  (Impresora), en **Properties** (Propiedades) y luego en **Connections** (Conexiones).
- **2.** Haga clic en la ficha **Network Card** (Tarjeta de red). Aparece un nuevo cuadro de diálogo con información sobre el tipo de trama y conectores.
- **3.** Compruebe que el sistema esté activado, y que el conector y el tipo de marco sean los correctos. Si realiza cambios en cualquiera de estos parámetros, restablezca el sistema desde el panel de control.
- **4.** Imprima de nuevo una página de prueba. Si la prueba no se imprime, visite [www.xerox.com/office/support.](http://www.office.xerox.com/cgi-bin/printer.pl?APP=udpdfs&Page=color&PgName=Tech&Language=spanish)

# <span id="page-45-0"></span>**UNIX (Linux)**

Esta sección incluye:

- ["Procedimiento de instalación rápida" en la página 6-46](#page-45-1)
- ["Recursos adicionales" en la página 6-47](#page-46-0)

El sistema admite la conexión con numerosas plataformas UNIX mediante la interfaz de red. Las estaciones de trabajo admitidas actualmente por CentreWare para UNIX/Linux con sistemas conectados en red son:

- Sun Solaris
- **IBM AIX**
- Hewlett-Packard HP-UX
- DEC UNIX
- Linux  $(i386)$
- Linux (PPC)
- SGI IRIX

Los procedimientos siguientes permiten conectar el sistema utilizando cualquiera de las versiones admitidas de UNIX o Linux enumeradas más arriba.

## <span id="page-45-1"></span>**Procedimiento de instalación rápida**

## **Desde el sistema**

- **1.** Compruebe que tanto el protocolo TCP/IP como el conector correcto están activados.
- **2.** En el panel de control, seleccione una de estas opciones de dirección IP:
	- Permitir que el sistema impresora-copiadora configure una dirección DHCP.
	- Introducir la dirección IP manualmente.
- **3.** Imprima la "Página de configuración" y consérvela para su consulta.

### **Desde el ordenador**

- **1.** Visite [www.xerox.com/office/drivers](http://www.office.xerox.com/cgi-bin/printer.pl?APP=udpdfs&page=color&Pgname=driver&language=spanish).
- **2.** Seleccione el sistema, la plataforma que está utilizando (**UNIX**) y el tipo de archivo (**Controladores**).
- **3.** Haga clic en **Ir a descargas**.
- **4.** De la lista de archivos proporcionados, descargue **PrinterPackageXPXX** y el archivo correspondiente a su sistema operativo.
- **5.** Imprima una página de prueba.
- **6.** Compruebe la calidad de impresión de la página impresa.

### **Nota**

Si encuentra problemas con la calidad de impresión, o si el trabajo no se imprimió, consulte el apartado Solución de problemas de esta guía. Puede acceder a la Asistencia técnica de PhaserSMART mediante CentreWare IS.

Inicie el explorador web.

- **a.** Introduzca la dirección IP del sistema en el campo **Dirección** del navegador  $(http://xxxx.xxx.xxx.xxx).$
- **b.** Seleccione **Asistencia**.
- **c.** Haga clic en el vínculo **Herramienta de diagnóstico PhaserSMART** para acceder a PhaserSMART.

### **Impresión de la página de configuración**

Puede imprimir la "Página de configuración" que le ayuda a resolver los problemas de impresión y a obtener los mejores resultados del sistema. Para imprimir la "Página de configuración":

- **1.** En el panel de control, pulse el botón **Configuración del sistema**.
- **2.** Seleccione **Información** y pulse el botón **Intro**.
- **3.** Seleccione **Páginas de información** y pulse el botón **Intro**.
- **4.** Seleccione **Página de configuración** y, a continuación, pulse el botón **Intro** para imprimirla.

#### **Nota**

Imprima el Mapa de menús para ver otras páginas de información disponibles para imprimir.

## <span id="page-46-0"></span>**Recursos adicionales**

- Se puede encontrar información sobre la creación de una cola de impresión genérica en un entorno de estaciones de trabajo específico en la Base de datos de referencia infoSMART de Xerox en [www.xerox.com/office/infoSMART.](http://www.office.xerox.com/cgi-bin/printer.pl?APP=udpdfs&Page=color&PgName=infosmart&Language=spanish)
- Visite el sitio web de Xerox para obtener la versión más reciente de los controladores para UNIX en [www.xerox.com/office/drivers.](http://www.office.xerox.com/cgi-bin/printer.pl?APP=udpdfs&Page=color&PgName=driver&Language=spanish)
	- **a.** Seleccione el sistema impresora-copiadora, la plataforma en la que está trabajando (**UNIX**) y los archivos que desea (**Controladores**).
	- **b.** Haga clic en **Ir a descargas**.
	- **c.** Seleccione el controlador de dispositivo de CentreWare apropiado para su plataforma.
	- **d.** Descargue también el **PrinterPackageXPXX**. Proporciona características específicas de CentreWare para controladores UNIX.